# E KASY FISKALNE **INSTRUKCJA UŻYTKOWNIKA**

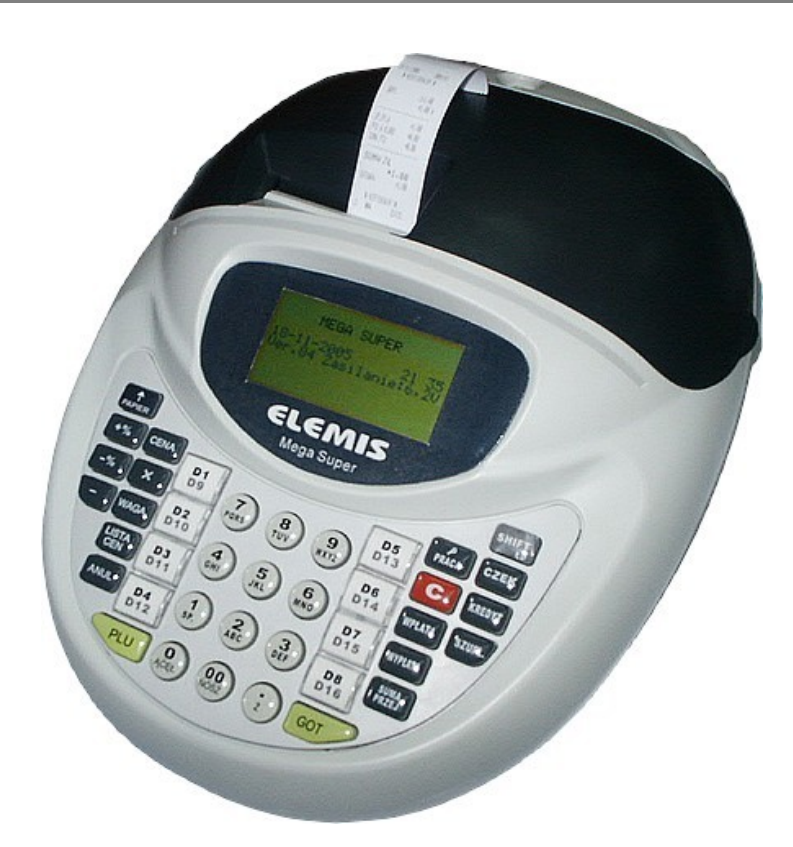

# MEGA SUPER

**ELEKTRONICZNA KASA REJESTRUJĄCA**

TELESTAR Electronics Ltd. Sp. z o.o. ul. Matuszewska 14; 03-876 Warszawa

infolinia 0 801 45 10 10 www.telestar.com.pl

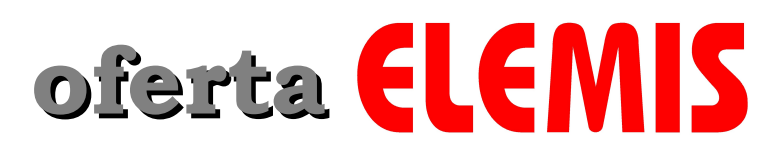

**Urządzenia fiskalne** kasy fiskalne drukarki fiskalne akcesoria

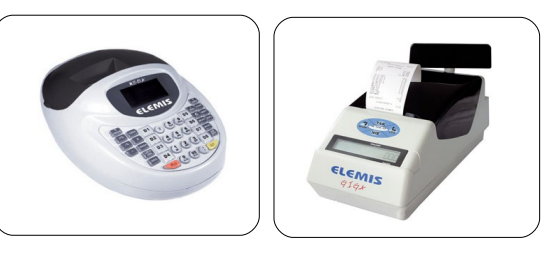

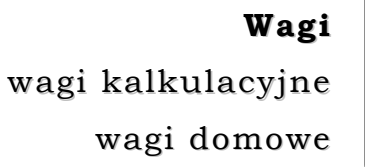

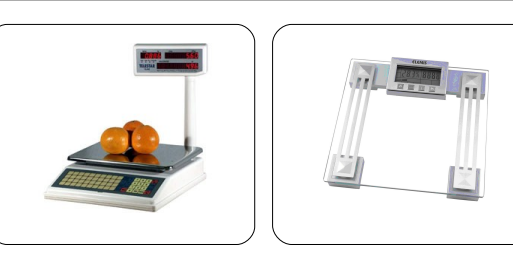

**Telewizory** telewizory CRT telewizory LCD i Plasma zestawy kina domowego

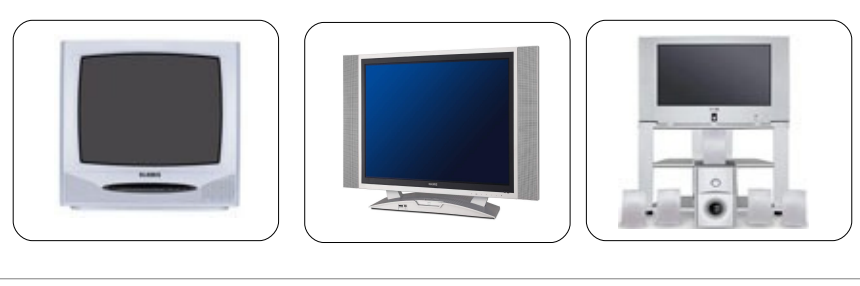

**DVD** DVD/Mped4/Xvid

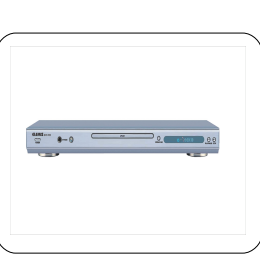

**Audio** radiomagnetofony CD odtwarzacze MP3 odtwarzacze MP4

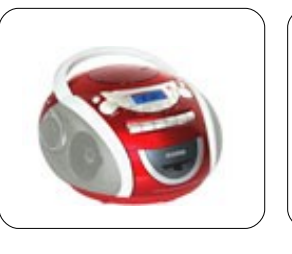

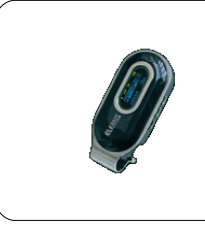

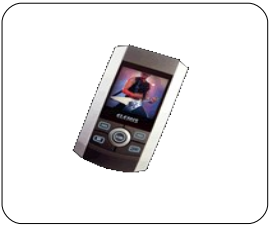

**Baterie**

baterie alkaliczne akumulatory alkaliczne/NiMh ładowarki

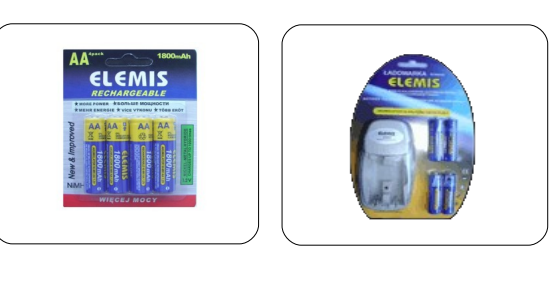

# **SPIS TREŚCI**

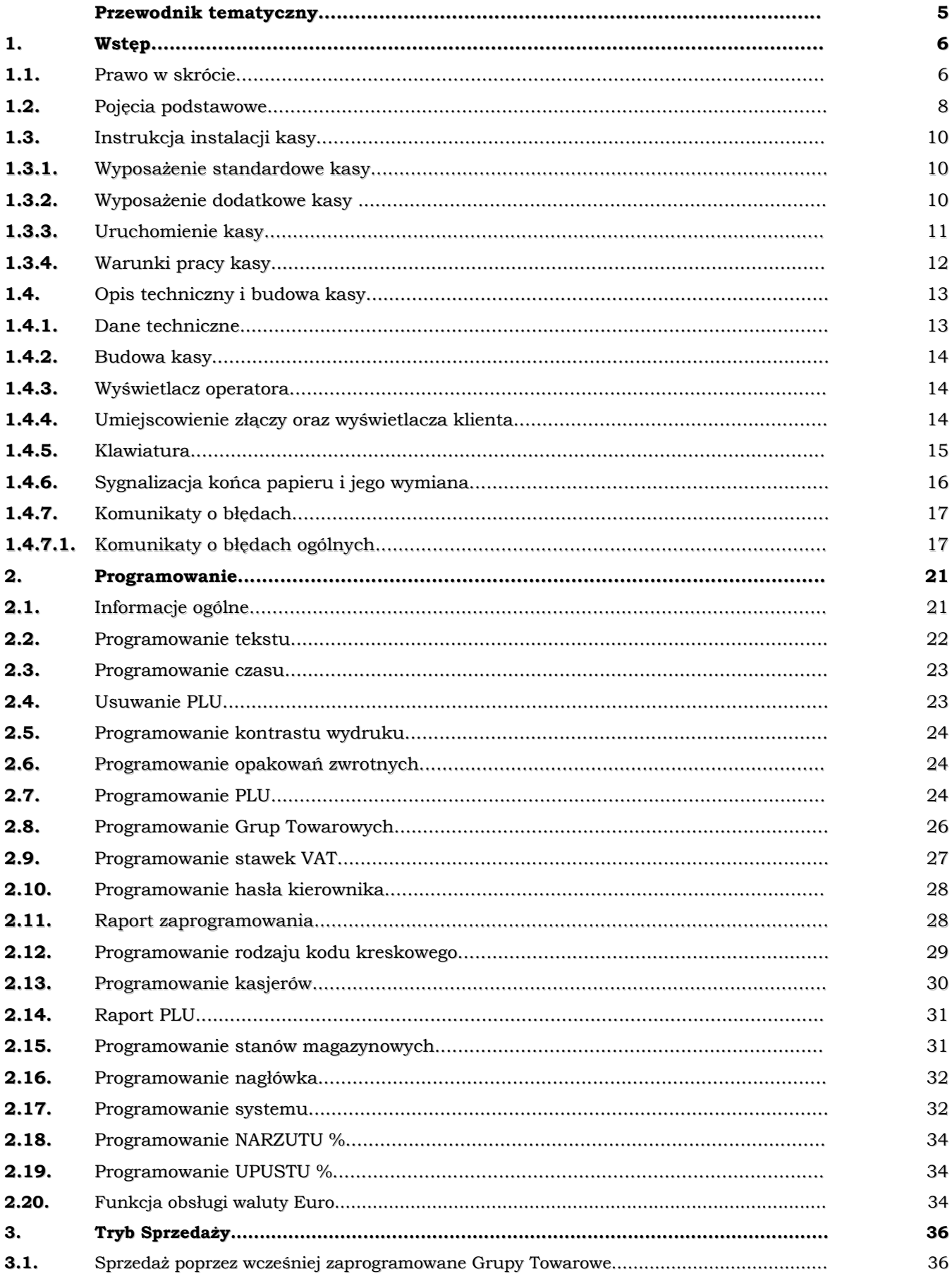

#### Instrukcja użytkownika kasy Elemis Mega Super

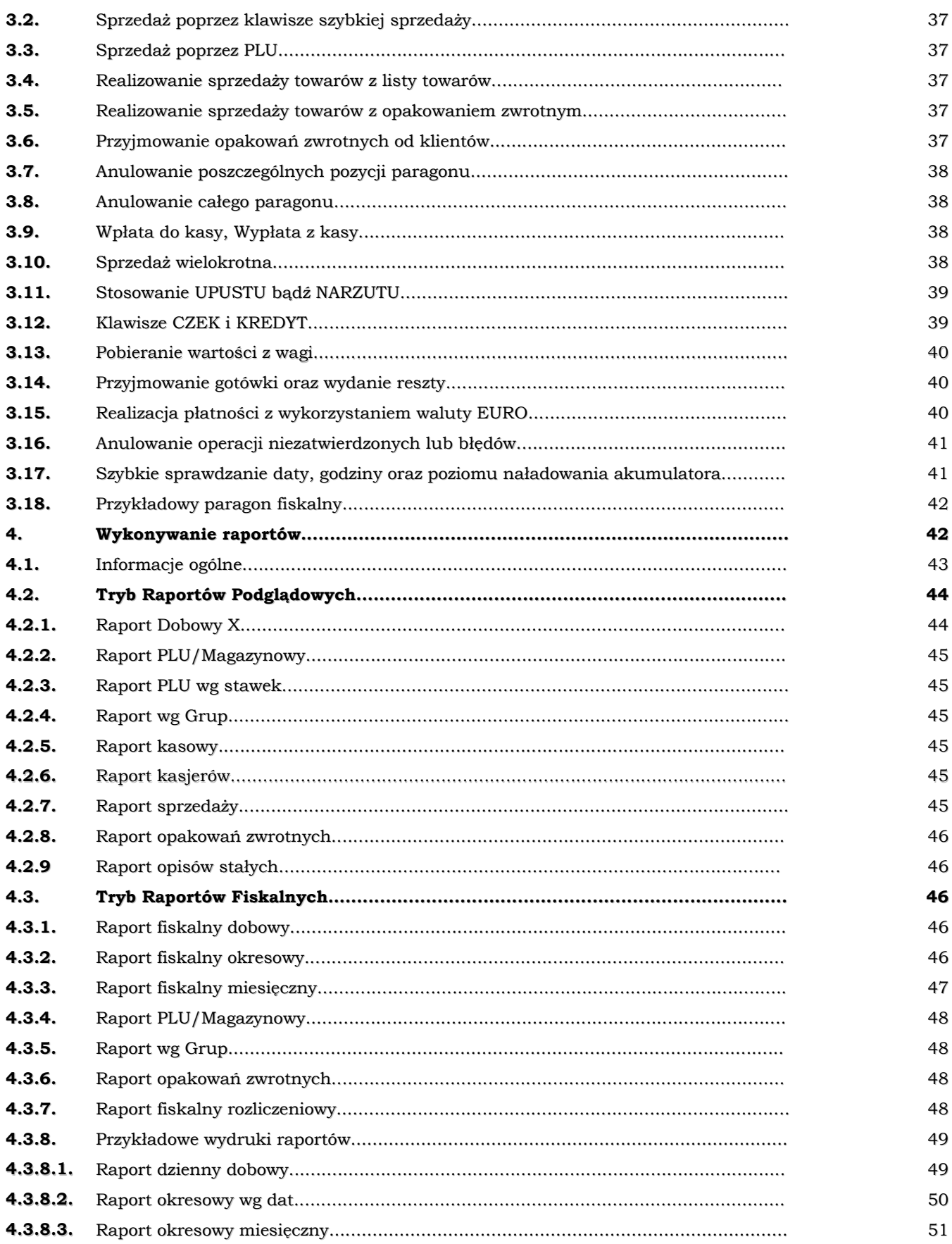

# **Przewodnik tematyczny**

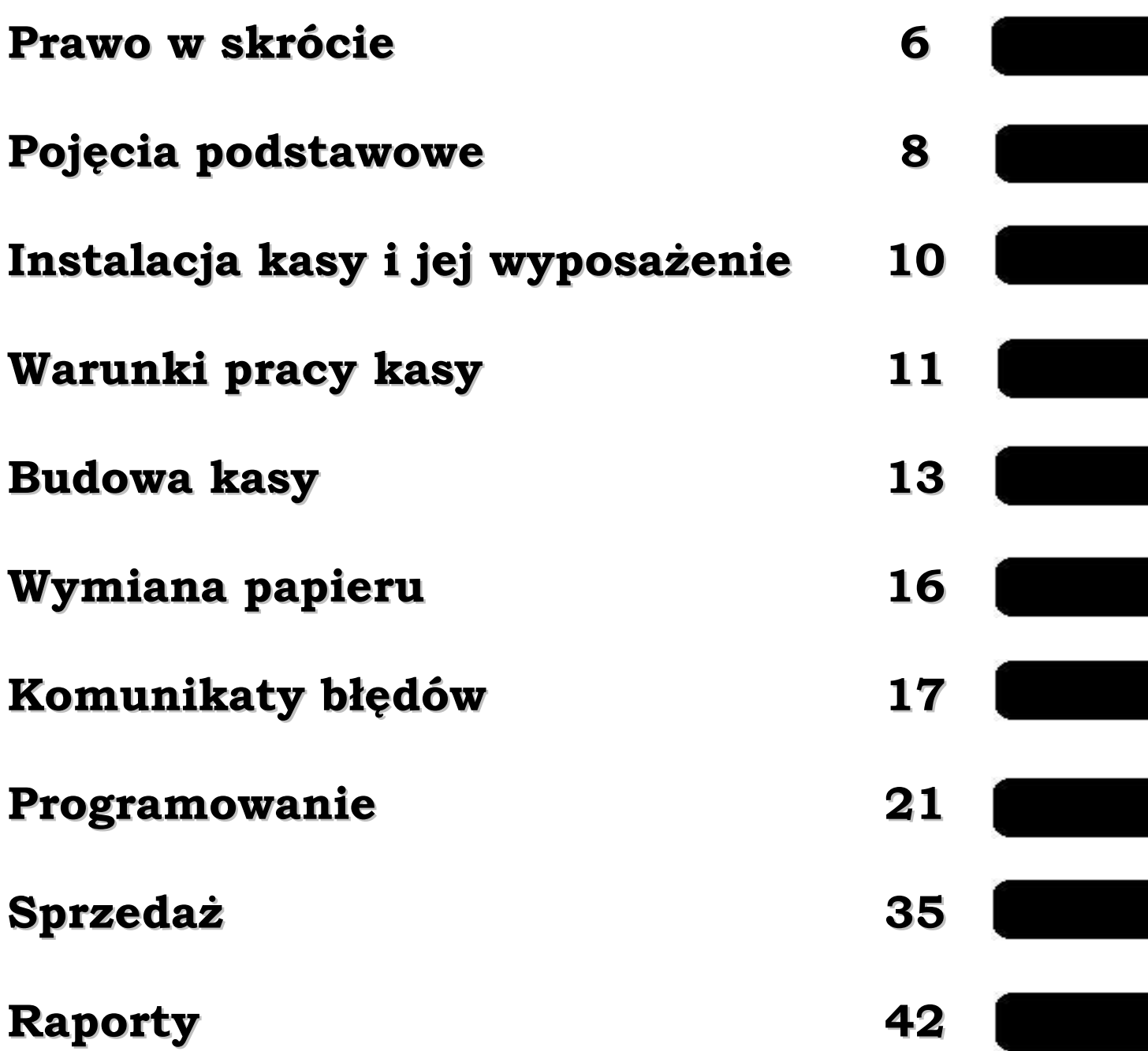

# **1. Wstęp**

# Szanowni Państwo!

**Dziękujemy za zakup elektronicznej kasy rejestrującej Elemis Mega Super. Przed rozpoczęciem operacji na kasie prosimy o uważne przeczytanie niniejszej instrukcji. Zawiera ona opis podstaw prawnych, wszystkich operacji dostępnych na kasie, sposobów wykonywania raportów oraz programowania kasy. W przypadku wątpliwości prosimy o bezpośredni kontakt z autoryzowanym dealerem, u którego dokonaliście Państwo zakupu lub z Producentem.**

# *UWAGA:*

**Wszelkie dane zawarte w niniejszej instrukcji mają charakter wyłącznie informacyjny i nie stanowią oferty handlowej w rozumieniu Kodeksu Cywilnego. Firma Telestar Electronics Ltd Sp. z o.o. zastrzega sobie prawo zmiany danych zawartych w instrukcji bez uprzedzenia.**

# **1.1 Prawo w skrócie**

- ➢ Jeżeli prowadzisz sprzedaż towarów i usług, w tym w zakresie handlu i gastronomii, na rzecz osób fizycznych nie prowadzących działalności gospodarczej oraz osób fizycznych prowadzących działalność w formie indywidualnych gospodarstw rolnych, masz obowiązek zainstalowania kasy fiskalnej
- ➢ Koniecznie sprawdź termin instalacji kasy. Zalecamy zakup kasy wcześniej, w celu poznania obsługi i uniknięcia błędów w czasie rejestracji po ufiskalnieniu
- ➢ Przed terminem fiskalizacji złóż w odpowiednim U.S. oświadczenie dotyczące ilości kas i miejsc ich instalacji. Podaj harmonogram instalacji (w przypadku większej ilości kas możesz je instalować na raty – 1/5 kas miesięcznie w zaokrągleniu w górę do liczb całkowitych)
- ➢ Zakup kasy rezerwowej nie jest obowiązkowy, ale należy pamiętać, że w przypadku awarii kasy i braku kasy rezerwowej należy zaprzestać sprzedaży do momentu naprawy przez autoryzowany serwis
- ➢ Przysługuje Ci odpis (50% wartości netto kasy, lecz nie więcej niż 2500 zł) jeżeli:
	- $\vee$  jesteś właścicielem kasy (posiadasz dowód zakupu od firmy upoważnionej do sprzedaży kas fiskalnych, nie kupiłeś jej w systemie ratalnym, leasingu bądź wydzierżawiłeś, posiadasz dowód zapłaty całej należności)
	- ✔ urządzenie, które zakupiłeś posiada ważną (w dniu zakupu) homologację Ministerstwa Finansów
	- ✔ złożyłeś oświadczenie w odpowiednim U. S. o ilości i miejscach instalacji

przed terminem ufiskalnienia

- $\checkmark$  zgłosiłeś kasę w odpowiednim U.S. w ciągu 7 dni od ufiskalnienia na odpowiednim formularzu
- ✔ używasz kasy zgodnie z przepisami
- ➢ Używanie kas niezgodnie z przepisami naraża Cię na sankcję:
	- ✔ utrata prawa do odliczenia 50% wartości kasy
	- $\vee$  utrata prawa do odliczenia podatku należnego 30% podatku naliczonego przy nabywaniu towarów i usług
	- ✔ grzywna do 180 stawek dziennych. Przy ustalaniu stawki dziennej brane są pod uwagę dochody "sprawcy", jego warunki osobiste, rodzinne, stosunki majątkowe i możliwości zarobkowe; stawka dzienna nie może być niższa od 1/30 części najniższego miesięcznego wynagrodzenia w czasie orzekania w pierwszej instancji, ani też przekraczać jej czterystukrotności
- ➢ Jeżeli zaprzestajesz użytkowania kasy w okresie 3 lat od ufiskalnienia (z powodu zaprzestania działalności, kradzieży kasy, zniszczenia itp.) zobligowany jesteś do zwrotu odpisu
- ➢ Obowiązki prowadzącego sprzedaż przy pomocy kasy fiskalnej
	- ✔ wydanie oryginału paragonu kupującemu
	- ✔ wykonanie raportu dobowego fiskalnego na koniec dnia (nie później niż przed rozpoczęciem sprzedaży dnia następnego)
	- $\checkmark$  wykonanie raportu fiskalnego za okres miesięczny na koniec miesiąca
	- $\checkmark$  zlecanie autoryzowanemu serwisowi co 12 miesięcy obowiązkowego przeglądu technicznego
	- ✔ przechowywanie w odpowiednich warunkach kopii paragonów oraz raporty fiskalne (przez okres 5 lat od zakończenia roku podatkowego
- ➢ Zawartość paragonu fiskalnego:
	- $\vee$  nazwisko (nazwa) podatnika
	- $\vee$  adres punktu sprzedaży
	- ✔ numer identyfikacji podatkowej
	- $\vee$  nazwy sprzedawanych towarów i usług
	- ✔ ceny jednostkowe towarów i usług
	- ✔ wartość sprzedaży
	- $\checkmark$  stawki podatku
	- ✔ kwota należności
- ➢ Jeżeli klient zrezygnował z zakupu przed zakończeniem sprzedaży,możesz wycofać wybraną pozycję lub anulować paragon
- ➢ Jeżeli klient zrezygnował z zakupu po zakończeniu i wydrukowaniu paragonu możliwa jest tylko korekta przy pomocy "protokołu zwrotu towaru" z dołączonym oryginałem paragonu
- ➢ Jeżeli wystawiasz fakturę po zarejestrowaniu sprzedaży na kasie to do kopii faktury dołącz oryginał paragonu (unikniesz podwójnego opodatkowania)
- ➢ Kontrola kas rejestrujących przez urzędnika U. S. może polegać na sprawdzeniu:
- $\checkmark$  stanu technicznego kasy
- $\vee$  plomb
- ✔ prawidłowości obsługi klienta
- $\vee$  dobowych raportów fiskalnych
- $\vee$  zaprogramowania kasy
- ✔ numeru fabrycznego, unikatowego i ewidencyjnego (należy umieścić go na obudowie kasy w sposób trwały i widoczny po nadaniu przez U. S.)
- ✔ książki serwisowej
- ➢ Jeżeli utraciłeś książkę serwisową powiadom o tym U. S. oraz serwis (zostanie wydany duplikat)
- ➢ Jeżeli odzyskałeś utraconą kasę (np. po kradzieży) należy w niej dokonać przeglądu technicznego przed rozpoczęciem sprzedaży

# **1.2. Pojęcia podstawowe**

### ➢ **Towar**

Najmniejsza jednostka sprzedaży, którą jednoznacznie określa nazwa, cena i przynależność do grupy towarowej.

W kasie towar określany jest kodem **PLU lub kodem kreskowym.**

# ➢ **Podgrupa (Towar sprzedawany z ceną zmienną)**

Jednostka w kasie zaprogramowana podobnie jak kod towaru, ale umożliwiająca sprzedaż szerszej gamy produktów o zbliżonej nazwie i takiej samej stawce **VAT** ze zmienną ceną.

# ➢ **Grupa towarowa**

Jednostka grupująca towary w asortyment – umożliwia sprzedaż z ceną zmienną lub zaprogramowaną, określa zaprogramowane towary dla kodów PLU przyporządkowanych do tej grupy.

# ➢ **Wydruki fiskalne i niefiskalne**

Kasa drukuje wydruki fiskalne i niefiskalne.

### **Wydrukami fiskalnymi są :**

- ✔ paragon sprzedaży
- $\vee$  raport fiskalny dobowy Z1
- $\checkmark$  raport fiskalny okresowy na wydrukach uwidoczniony jest numer unikatowy, kod unikatowy i "logo fiskalne"

#### **Wydrukami niefiskalnymi** są:

 $\checkmark$  inne wydruki z kasy określone na wydruku "niefiskalny" (np. wydruki zaprogramowania, raporty niefiskalne, wpłaty i wypłaty z kasy itp.)

#### **Przykłady wydruków:**

#### **WYDRUK FISKALNY WYDRUK NIEFISKALNY**

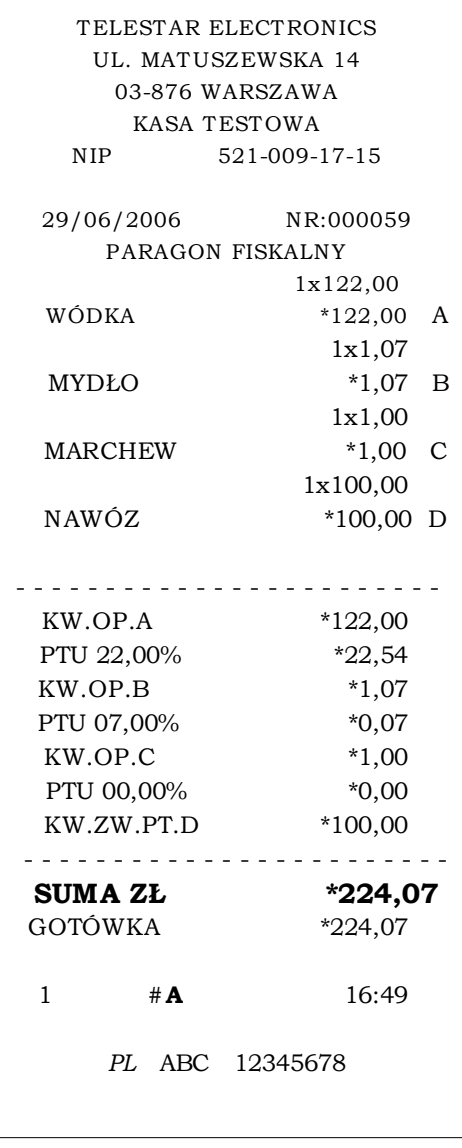

### TELESTAR ELECTRONICS UL. MATUSZEWSKA 14 03-876 WARSZAWA KASA TESTOWA NIP 521-009-17-15 29/06/2006 NR:000058 #NIEFISKALNY# PC 0001 1 NAPOJE COLA \*122,00 A PC 0002 1 NAPOJE FANTA \*12,20 A PC 0100 0 ALKOHOLE WÓDKA \*122,00 A PC 0200 0 CHEMIA  $MYDLO$  \*1,07 B **#A ADAM** 16:55 #NIEFISKALNY# 12345678

TELESTAR ELECTRONICS LTD SP. Z O.O. ul. Matuszewska 14, 03-876 Warszawa infolinia: 0801 45 10 10 **9**

# **1.3. Instrukcja instalacji kasy**

# **1.3.1. Wyposażenie standardowe kasy**

- ➢ instrukcja użytkownika
- ➢ książka serwisowa
- ➢ zasilacz sieciowy
- ➢ **p rzewód do komunikacji z komputerem poprzez RS-232**
- ➢ szpula nawijająca rolkę kontrolną
- ➢ dwie rolki papieru rozruchowego
- ➢ **p łyta CD z oprogramowaniem umożliwiającym programowanie kasy przez użytkownika**

# **1.3.2. Wyposażenie dodatkowe kasy**

#### ➢ **szuflada kasowa**

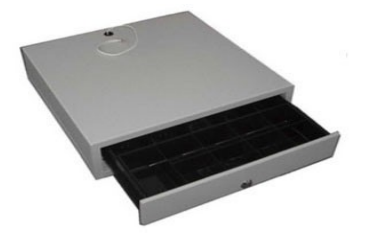

dowolna szuflada zasilana napięciem 24V

### ➢ **zasilacz samochodowy**

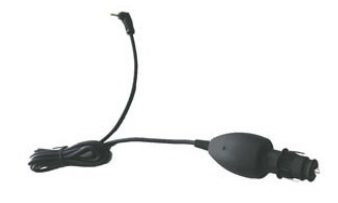

zasilacz samochodowy umożliwiający podłączenie do instalacji samochodowej poprzez gniazdo zapalniczki

**UWAGA! - zasilacz nie służy do ciągłej pracy tylko do doładowania akumulatora. Długotrwałe ładowanie zasilaczem samochodowym może uszkodzić akumulator.**

# **1.3.3. Uruchomienie kasy**

- ➢ po wypakowaniu kasy wyjąć blokady zabezpieczające znajdujące się pod pokrywą drukarki
- ➢ podłączyć zasilacz sieciowy
- ➢ kasę włączamy przełącznikiem znajdującym się w tylnej części obudowy ustawiając go w pozycji **ON** (patrz pkt. budowa kasy)
- ➢ na wyświetlaczu kasy pojawi się komunikat

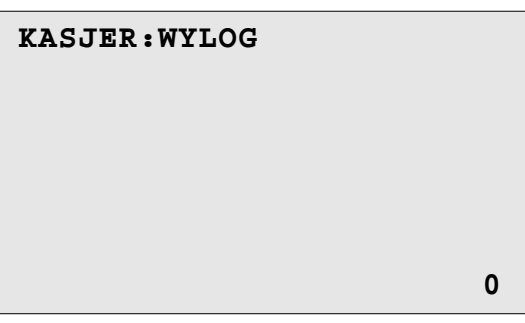

- ➢ podajemy nr kasjera (za pomocą klawiatury numerycznej) i potwierdzamy klawiszem **GOT**
- ➢ na wyświetlaczu kasy pojawi się następujący komunikat

**PODAJ HASŁO KASJERA**

➢ podajemy hasło kasjera (za pomocą klawiatury numerycznej) i potwierdzamy klawiszem **GOT**

**UWAGA! Standardowe hasło kasjera "0 0 0"**

➢ Na wyświetlaczu kasy pojawi się komunikat

**DZIEŃ DOBRY**

**ŻYCZĘ MIŁEGO DNIA**

➢ następnie na wyświetlaczu kasy pojawi się komunikat zalogowanego kasjera. Możemy rozpocząć sprzedaż.

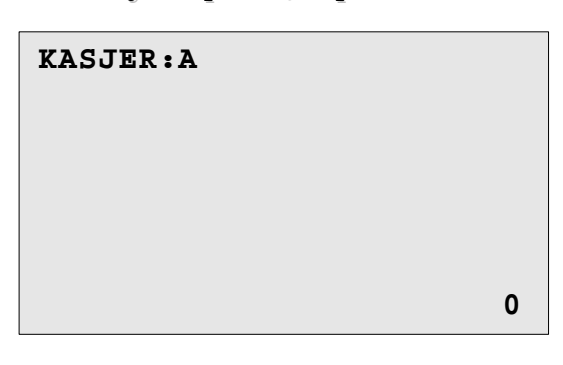

# **1.3.4. Warunki pracy kasy**

- ➢ po przetransportowaniu kasy należy włączyć ją po co najmniej 20 min. potrzebnych do aklimatyzacji urządzenia w nowych warunkach otoczenia
- ➢ kasa w miejscu pracy nie może być narażona na zbyt silne nasłonecznienie, duże zmiany temperatur oraz wysoką wilgotność powietrza. Niespełnienie tych warunków może spowodować uszkodzenie obudowy lub układów elektronicznych kasy
- ➢ chronić kasę przed wilgocią
- ➢ obudowę kasy czyścić miękką suchą szmatką bez użycia detergentów i wody
- ➢ nie należy używać ostrych narzędzi w celu czyszczenia obudowy lub drukarki
- ➢ nie należy samemu naprawiać uszkodzonej kasy (po ufiskalnieniu kasa zabezpieczona jest plombą ołowianą i dostęp do wnętrza kasy ma tylko autoryzowany serwis)
- ➢ w przypadku nieprawidłowości w działaniu kasy należy wezwać autoryzowany serwis
- ➢ w kasie należy stosować papier termiczny wysokiej jakości (materiały eksploatacyjne gorszej jakości mogą skrócić czas użytkowania drukarki)
- $\triangleright$  w czasie drukowania należy poczekać na zakończenie wydruku a nastepnie odrywać gotowy paragon
- ➢ w przypadku wykorzystywania kasy jako rezerwowej lub jeśli jest rzadko wykorzystywana zaleca się raz w miesiącu podłączenie kasy pod zasilacz sieciowy w celu naładowania akumulatorów wewnętrznych (czas ładowania min. 24 godziny), kasa powinna być włączona
- ➢ w przypadku niestosowania powyższych zaleceń firma Telestar Electronics Ltd Sp. z o.o. lub jej przedstawiciele nie odpowiadają za wynikłe awarie i nieprawidłowości w działaniu kasy

# **1.4 Opis techniczny i budowa kasy**

# **1.4.1. Dane techniczne**

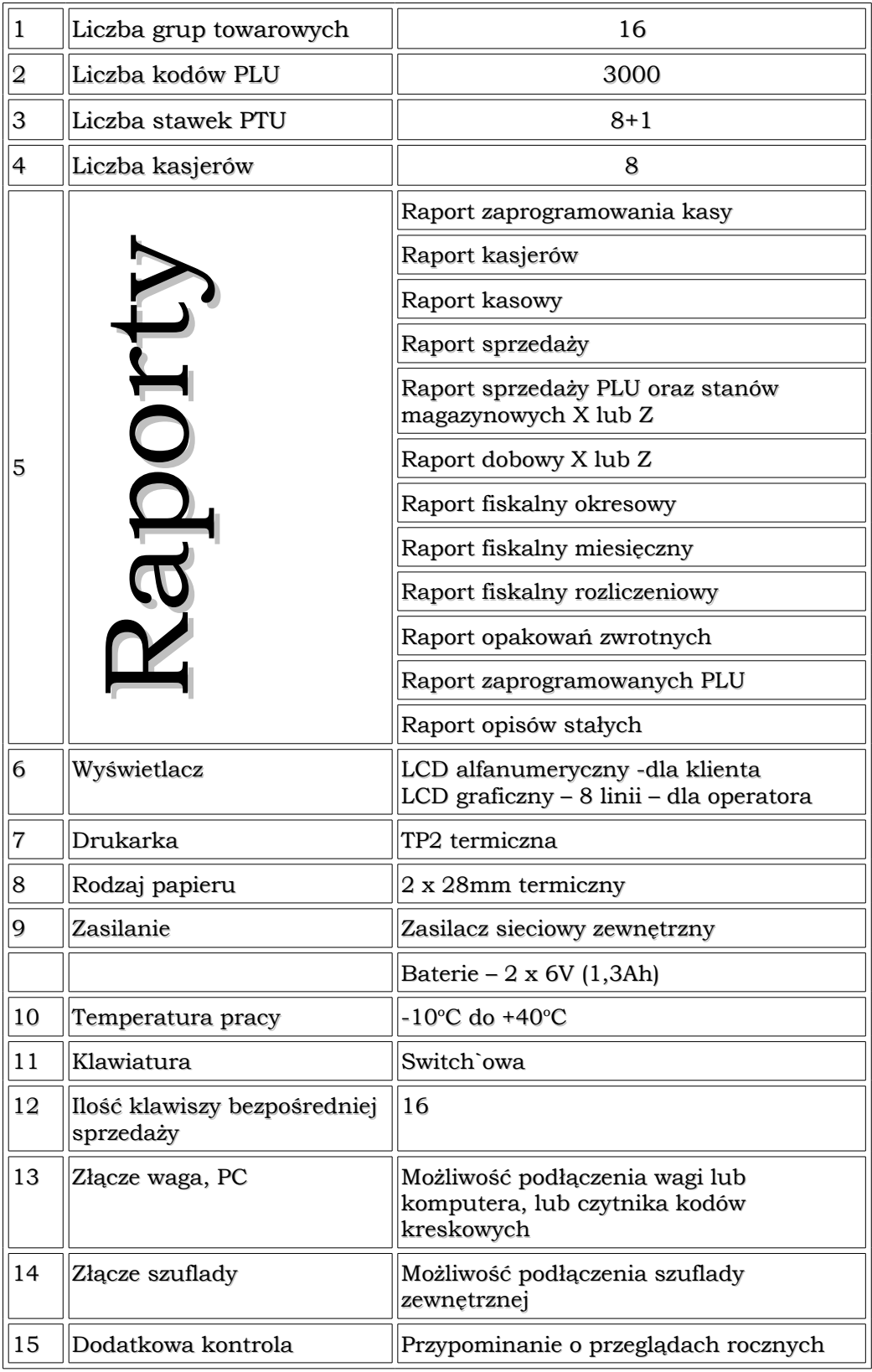

# **1.4.2. Budowa kasy**

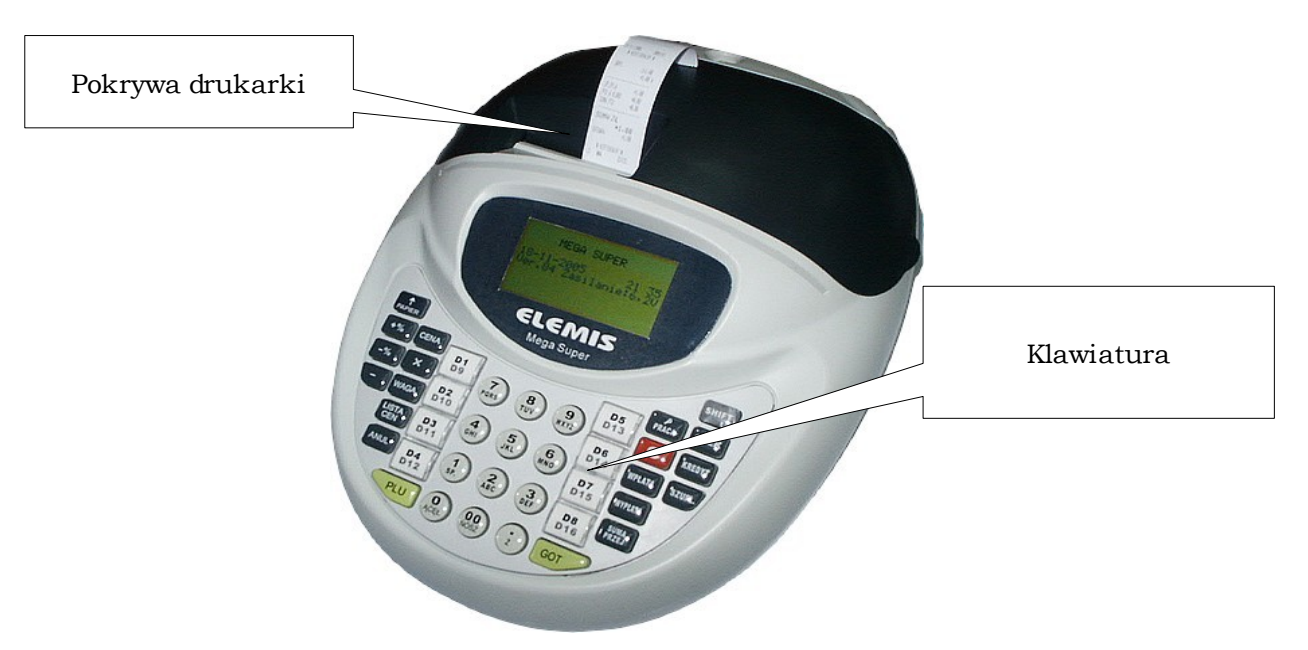

# **1.4.3.Wyświetlacz operatora**

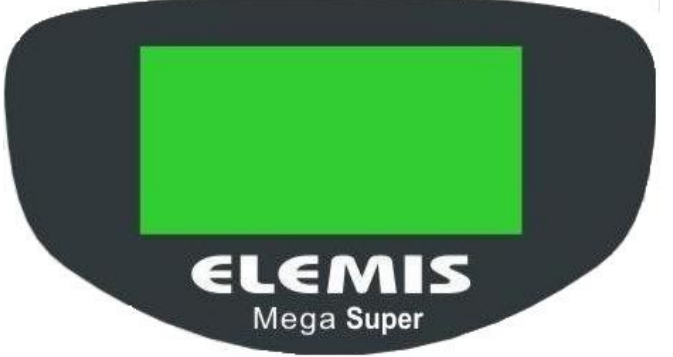

**1.4.4. Umiejscowienie złączy oraz wyświetlacza klienta**

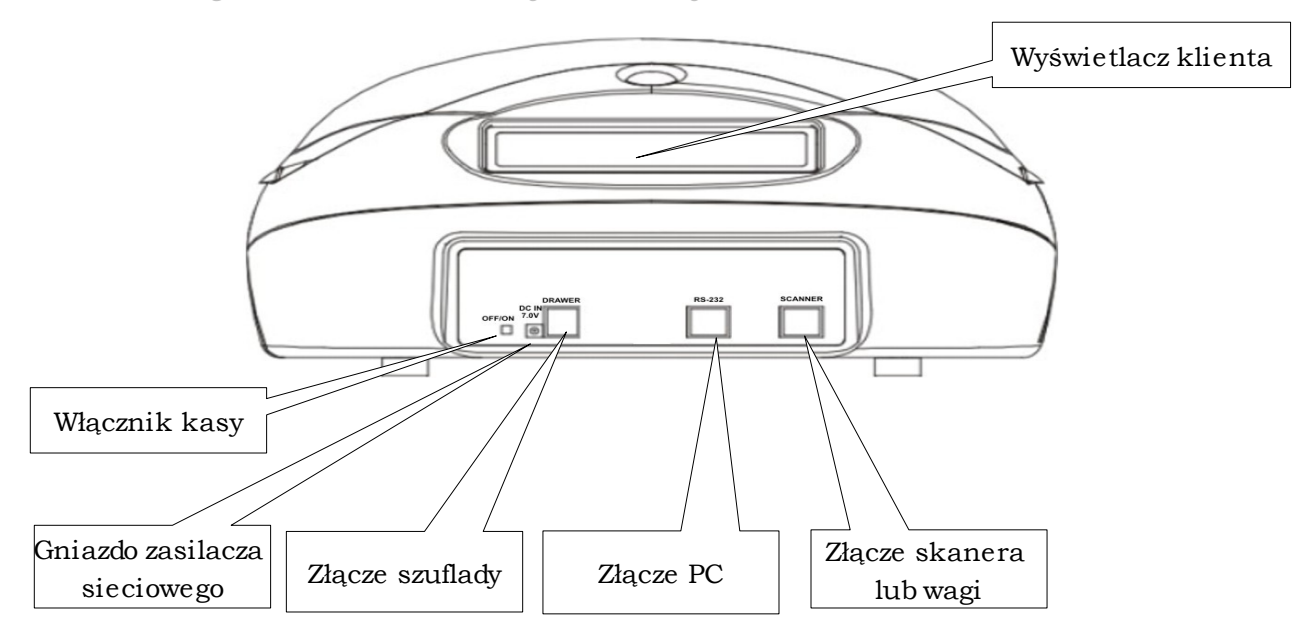

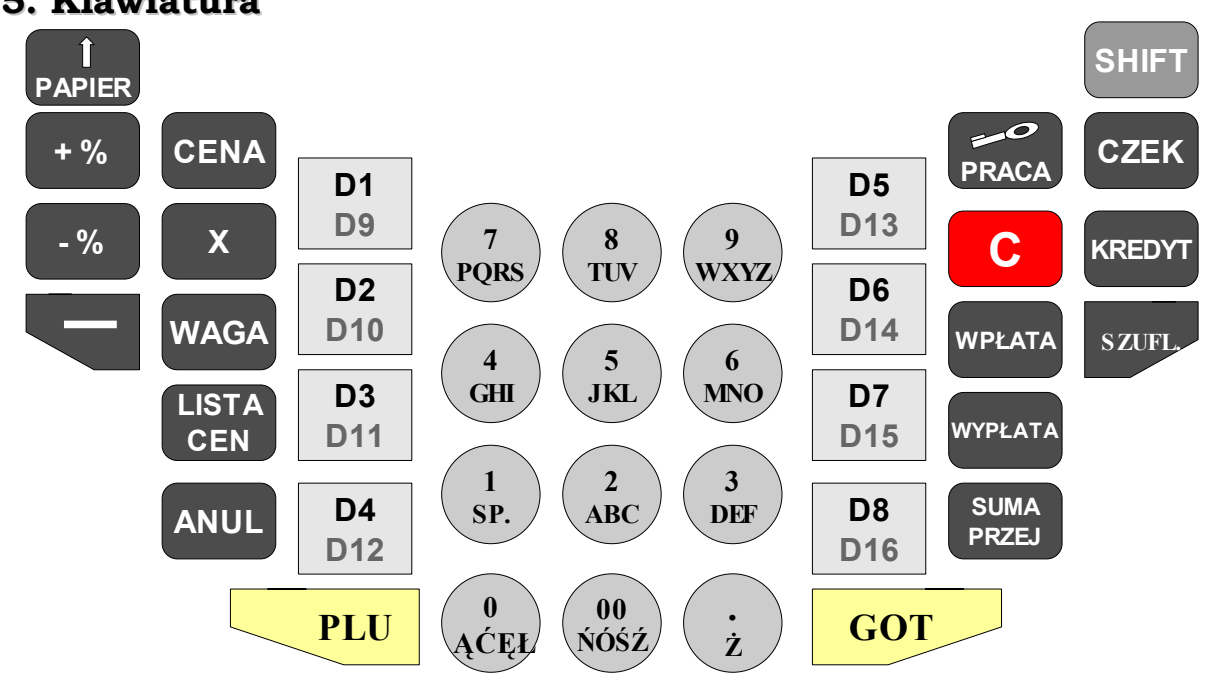

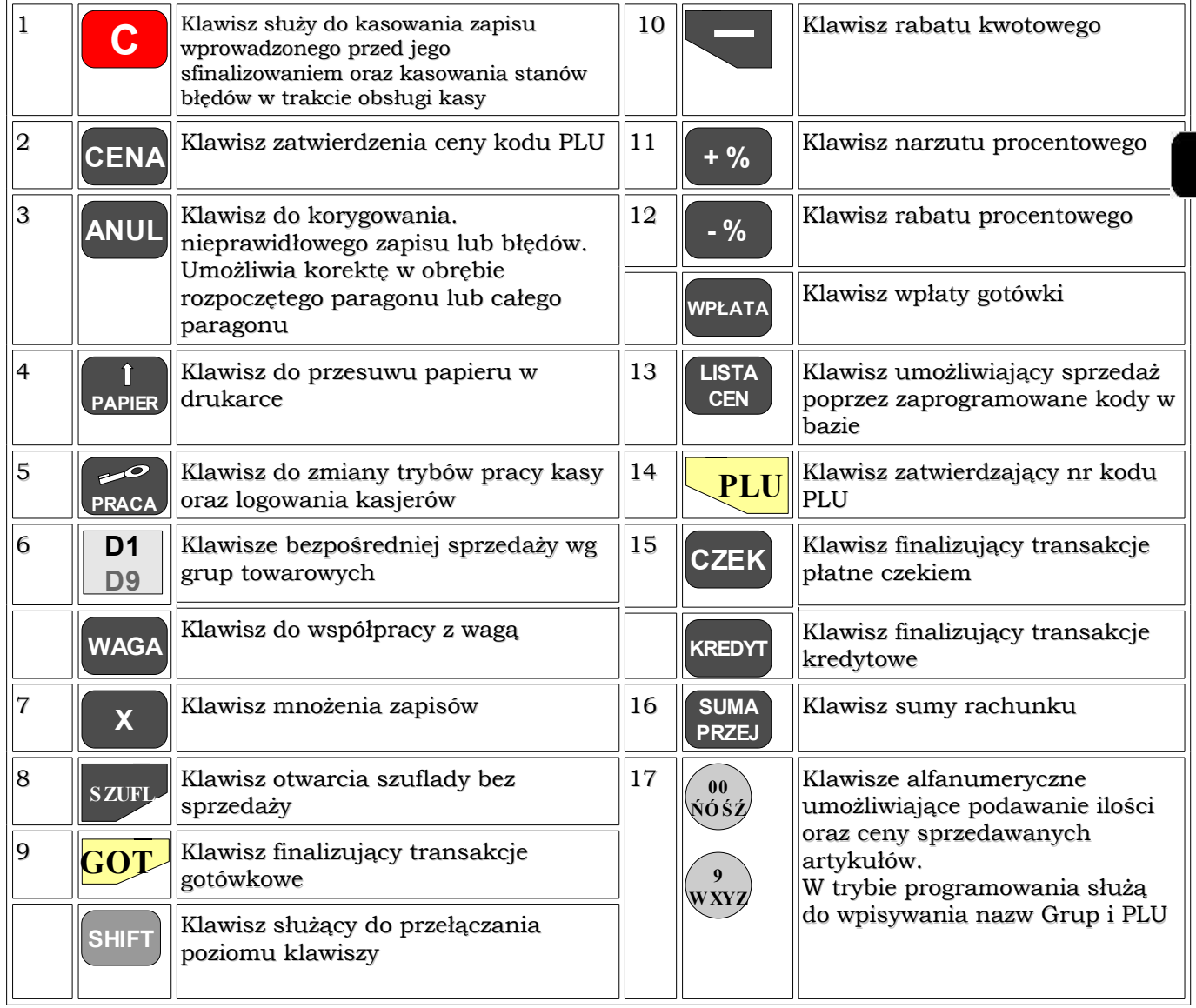

# **1.4.5. Klawiatura**

# **1.4.6. Sygnalizacja końca papieru i jego wymiana**

W przypadku skończenia się rolki papierowej kasa zgłosi to sygnałem oraz komunikatem na wyświetlaczu **[ BRAK PAPIERU ].** Bez papieru kasa blokuje się.

W celu odblokowania urządzenia należy zainstalować nowe rolki i skasować komunikat klawiszem **C**

#### **Kolejność czynności przy wymianie papieru**

1. zdejmij pokrywę drukarki oraz zdemontuj zwijak rolki kontrolnej

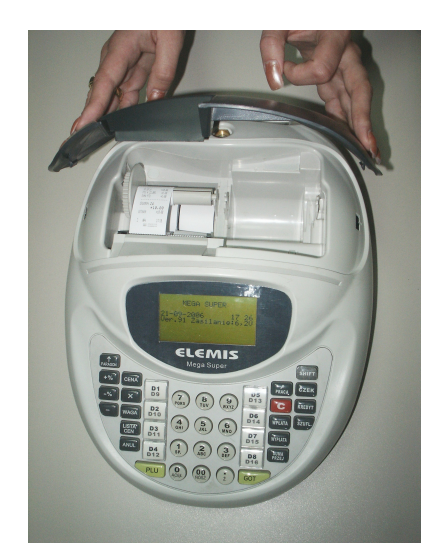

2. zamontuj nowe rolki papierowe w odpowiednie miejsce wewnątrz kasy (rolki powinny odwijać się od spodu) a końce rolek przełóż pod wałkami prowadzącymi

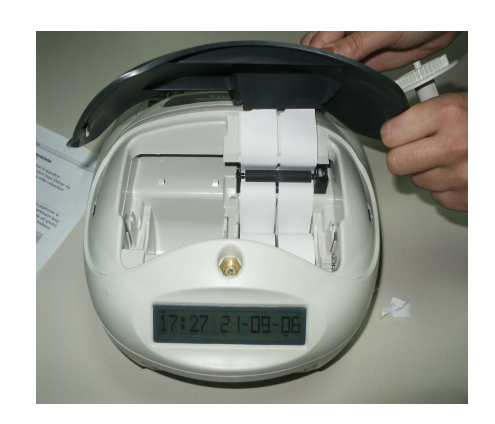

3. taśmę kontrolki nawinąć na zwijak kontrolki (sam zwijak należy umieścić w specjalnych prowadzeniach)

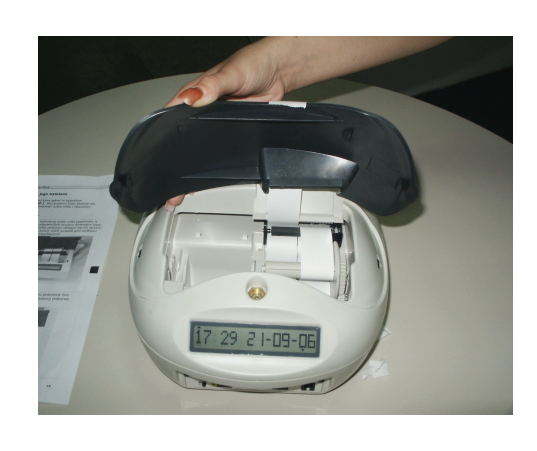

4. taśmę paragonu pozostaw bez odrywania i zamontuj pokrywę drukarki

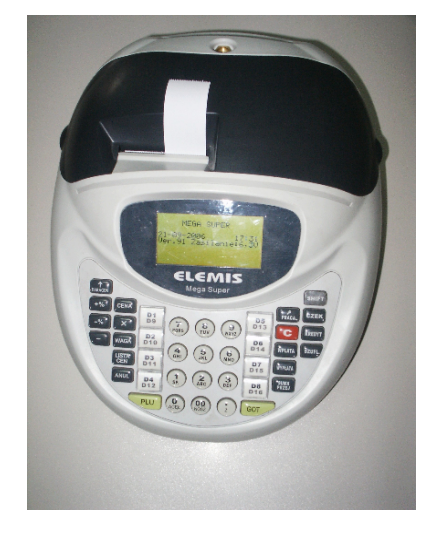

# **1.4.7. Komunikaty o błędach**

# **1.4.7.1. Komunikaty o błędach ogólnych**

#### **UWAGA!!!!!!!!!**

**W przypadku pojawienia się błędów operacyjnych używamy klawisza**

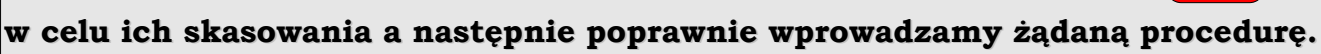

**Tryb postępowania w przypadku pojawiających się błędów przedstawiają**

**poniższe tabele.**

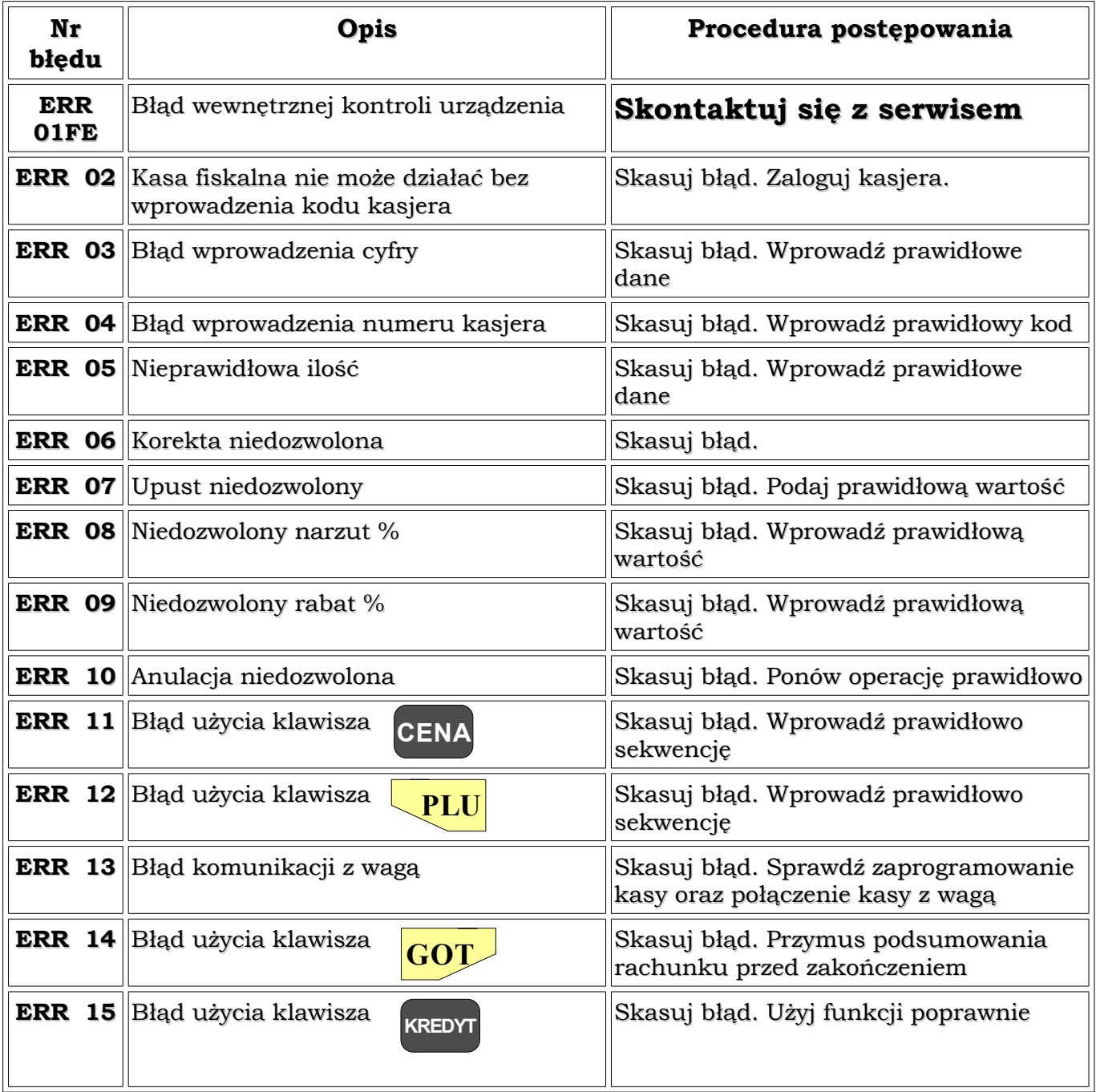

**C**

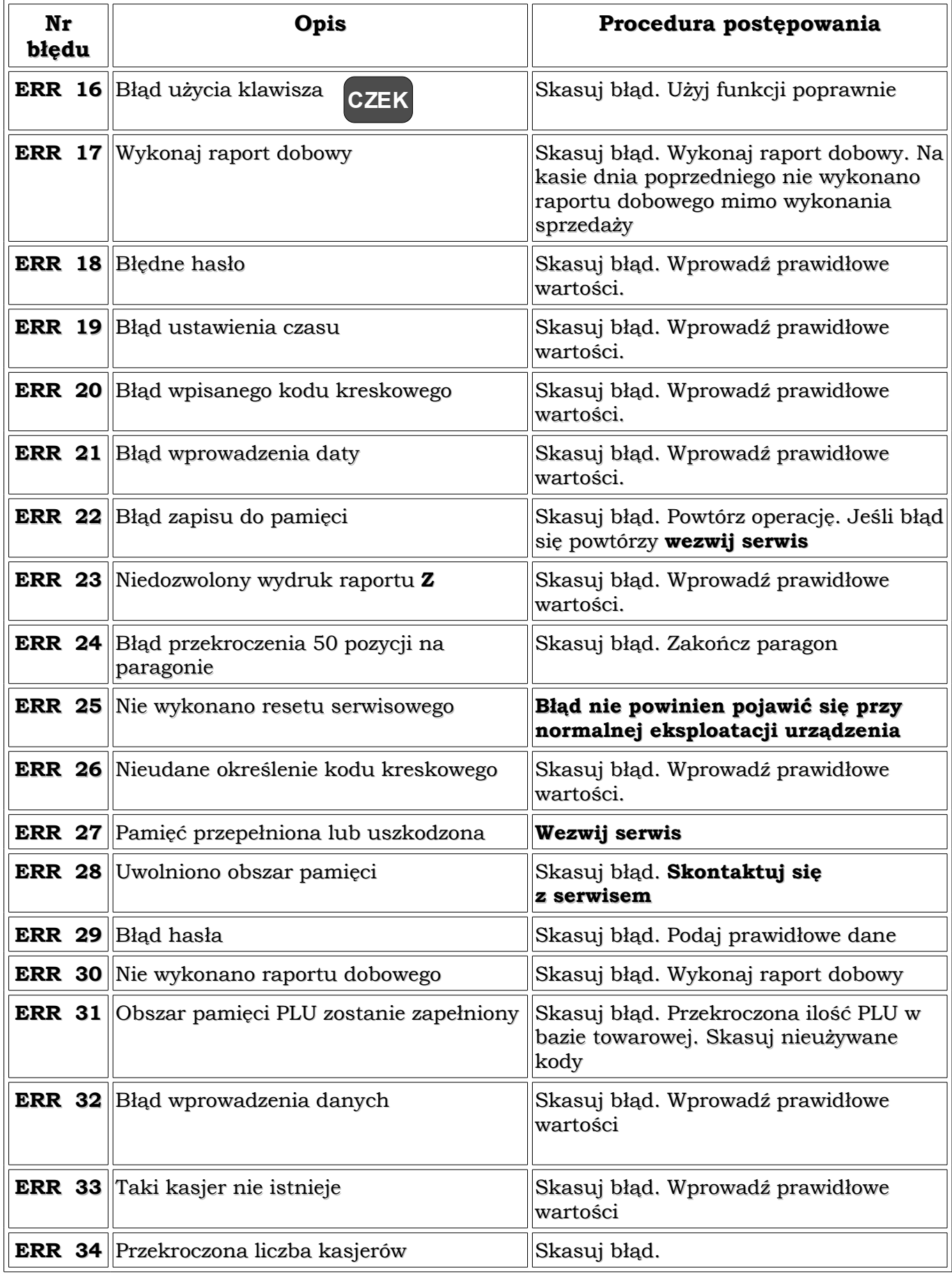

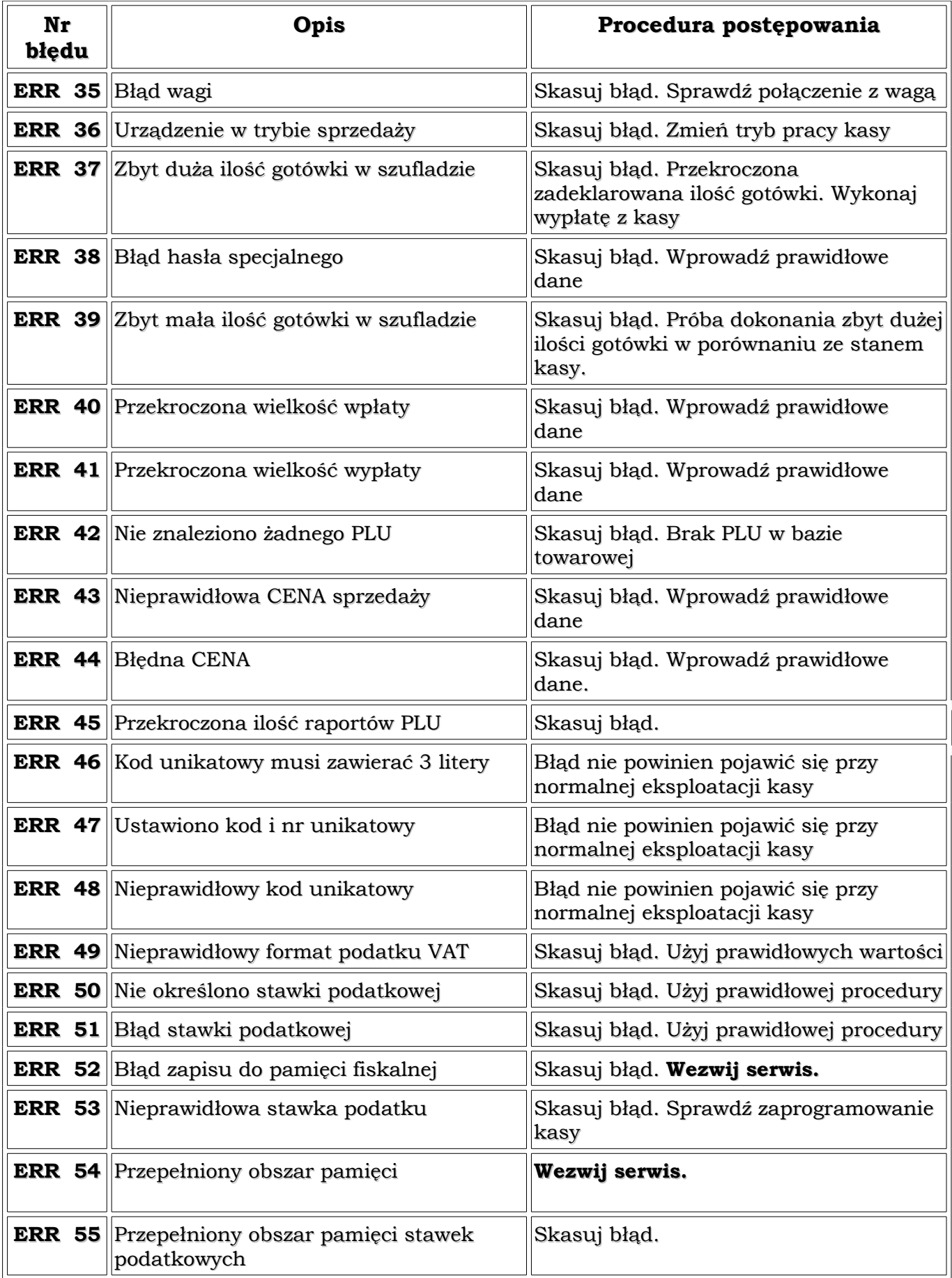

![](_page_19_Picture_549.jpeg)

# **2. Programowanie**

## **2.1. Informacje ogólne**

Ta część instrukcji opisuje sposób programowania kasy z pozycji użytkownika.

Przełączenie kasy w tryb programowania odbywa się poprzez klawisz **PRACA**

➢ na wyświetlaczu kasy pojawi się menu główne

![](_page_20_Picture_6.jpeg)

 $\blacktriangleright$  klawisze  $+$  %

**L**<sub>o</sub> klużą do poruszania się po menu

➢ wybieramy podświetlenie **[PROGRAMOWANIE]** i potwierdzamy klawiszem

![](_page_20_Figure_10.jpeg)

➢ na wyświetlaczu kasy pojawi się następujący komunikat

![](_page_20_Picture_12.jpeg)

➢ podajemy hasło kierownika (standardowe hasło to **"0 0 0 0"** i potwierdzamy

klawiszem **GOT**

➢ na wyświetlaczu kasy pojawi się komunikat

![](_page_20_Picture_361.jpeg)

 $\triangleright$  po menu poruszamy się klawiszami  $\cdot$  + % i  $\cdot$   $\cdot$  wybierając odpowiednią pozycję, wybór potwierdzamy klawiszem **+ % - % GOT**

#### **2.2. Programowanie tekstu**

Ta część programowania dotyczy nazw grup towarowych, kodów PLU, kasjerów oraz nagłówka.

Wprowadzanie poszczególnych znaków odbywa się na zasadzie naciśnięcia odpowiedniego klawisza alfanumerycznego odpowiednią ilość razy (system wpisywania nazw jest zbliżony do operacji wykonywanych na telefonie komórkowym)

![](_page_21_Picture_4.jpeg)

#### **Przykład:**

Gdy wyświetlany zestaw znaków to [ABCDEF] wybór

litery A następuje po wciśnięciu klawisza litery B po dwukrotnym wciśnięciu klawisza oraz analogicznie dla litery F wciskamy trzykrotnie klawisz Kasowanie poprzedniego znaku odbywa się za pomocą klawisza Jeżeli dany znak ma zostać pogrubiony przed jego zatwierdzeniem wciśnij klawisz **2 ABC 2 ABC X 3 DEF**

Zakończenie programowania nazwy następuje po wciśnięciu klawisza

![](_page_21_Figure_9.jpeg)

## **2.3. Programowanie czasu**

 $\angle$  Z Menu wybieramy programowanie czasu

![](_page_22_Picture_374.jpeg)

- ✔ Wejście do funkcji dostępne po naciśnięciu klawisza **GOT**
- $\vee$  Na wyświetlaczu kasy powinien pojawić się komunikat WPROWADŻ CZAS:

#### **GGMM**,

gdzie **GG** oznacza zakres godzin od **00 – 23**,

**MM** zakres minut od **00 – 59**.

- ✔ Z klawiatury numerycznej podajemy aktualny czas (cztery cyfry) i zatwierdzamy klawiszem **GOT**
- ✔ Kasa drukuje paragon zmiany czasu

![](_page_22_Picture_375.jpeg)

**UWAGA! Zmiana czasu może nastąpić po wykonaniu raportu dobowego fiskalnego i nie może przekroczyć zakresu 59 minut.**

# **2.4. Usuwanie PLU**

- $\angle$  Z Memu wybieramy usuwanie PLU (funkcja przydatna przy zmianie całej bazy danych)
- ✔ Wejście do funkcji dostępne po naciśnięciu klawisza

![](_page_22_Picture_16.jpeg)

- ✔ Na wyświetlaczu kasy powinien pojawić się komunikat **[PLU OD DO]** oraz **[WSZYSTKIE PLU]**
- ✔ jeżeli wybierzemy funkcję **[PLU OD DO]** kolejny komunikat **[OD :XXXX DO:YYYY]**
- $\vee$  zakres kodów podajemy w jednym ciągu (pierwsze zera są znaczące)
- ✔ zatwierdzenie po wciśnięciu klawisza **GOT**
- ✔ jeżeli wybierzemy funkcję **[WSZYSTKIE PLU]** to potwierdzamy  $\mathcal{L}$ i w tym wypadku kasa usunie wszystkie kody  $\mathbf{PLU}$ klawiszem **GOT**

# **2.5. Programowanie kontrastu wydruku**

- ✔ Wejście do funkcji dostępne po naciśnięciu klawisza **GOT**
- ✔ Na wyświetlaczu kasy powinien pojawić się komunikat **[WPROWADŹ (1 ~ 9)]**
- $\vee$  Aby ustawić określony kontrast wybieramy odpowiednią wartość z klawiatury numerycznej i zatwierdzamy klawiszem **GOT**

# **2.6. Programowanie opakowań zwrotnych**

- ✔ Wejście do funkcji dostępne po naciśnięciu klawisza **GOT**
- ✔ Na wyświetlaczu kasy pojawi się komunikat **NR OPAK.ZWR.(1~100)**
- ✔ Podajemy nr kolejnego opakowania zwrotnego i potwierdzamy klawiszem **GOT**
- ✔ Na wyświetlaczu kasy pojawi się komunikat **CENA OPAKOWANIA ZWR.**
- ✔ Podajemy cenę (w nowych zł. bez przecinka) i potwierdzamy klawiszem **GOT**
- ✔ Jeżeli chcemy zaprogramować kolejne opakowanie zwrotne, powtarzamy operacje

# **2.7. Programowanie PLU**

Ta funkcja umożliwia wprowadzanie danych dotyczących nowych towarów. Wprowadzenie danych odbywa się według poniższej procedury:

✔ Wejście do funkcji dostępne po naciśnięciu klawisza **GOT**

- ✔ Na wyświetlaczu kasy powinien pojawić się komunikat **[NR PLU (1~3000)]**
- ✔ Podajemy nr ewidencyjny kolejnego PLU i potwierdzamy klawiszem
- ✔ Na wyświetlaczu kasy powinien pojawić się komunikat [**NR. KODU**]
- ✔ Podajemy faktyczny nr PLU lub nr kodu kreskowego (jeżeli podłączyliśmy czytnik kodów kreskowych to odczytujemy nr za jego pomocą) i potwierdzamy klawiszem **GOT**
- ✔ Na wyświetlaczu pojawi się komunikat **OPAK.ZW (0~100)** (jeżeli towar jest sprzedawany wraz z opakowaniem zwrotnym podajemy nr opakowania) – w każdej sytuacji potwierdzamy klawiszem **GOT**
- ✔ Na wyświetlaczu pojawi się komunikat **ILOŚĆ** (podajemy stan magazynowy dla danego towaru) – jeżeli nie prowadzimy gospodarki magazynowej omijamy tą funkcję naciskając klawisz **GOT**
- ✔ Na wyświetlaczu kasy pojawi się komunikat **CENA** (podajemy cenę dla PLU jeżeli ma być zaprogramowana) – w przypadku ceny zmiennej naciskamy klawisz **GOT**
- ✔ Na wyświetlaczu pojawi sie komunikat **NAZWA PLU** za pomocą klawiatury alfanumerycznej wprowadzamy nazwę dla danego kodu (sposób wprowadzania nazw omówiono w rozdziale **2.2**) i potwierdzamy klawiszem **GOT**
- ✔ Na wyświetlaczu pojawi sie komunikat **NR. GRUPU (1~16)** podajemy nr GR. Towarowej ( **nr Grupy Towarowej wybieramy w zależności od stawki VAT do której ma zostać przypisany dany kod PLU**) i zatwierdzamy klawiszem **GOT**

**C**

- ✔ Kasa przechodzi do procedury programowania kodów
- $\vee$  Jeżeli kończymy programowanie klawiszem  $\circ$  wracamy do trybu sprzedaży
- ✔ Po zakończeniu programowania kasa drukuje paragon niefiskalny z informacjami o programowaniu

**UWAGA! W przypadku przypisania kodu PLU do grupy towarowej, przejmuje on od niej zaprogramowaną stawkę VAT. W obrębie jednego dnia można doprogramować nowe kody PLU. W przypadku zmian kodów istniejących należy wcześniej wykonać raport dobowy fiskalny.**

**GOT**

## **2.8. Programowanie GRUP TOWAROWYCH**

✔ Z Menu wybieramy programowanie GRUP i potwierdzamy klawiszem

![](_page_25_Picture_3.jpeg)

- ✔ Na wyświetlaczu kasy pojawi się komunikat [**GRUPA? (1~16)**]
- ✔ Podajemy numer **GRUPY** i potwierdzamy klawiszem **GOT**
- ✔ Na wyświetlaczu kasy pojawi się komunikat **CENA GRUPY** jeżeli GRUPA ma mieć przypisaną cenę to podajemy ją w nowych ZŁ bez przecinka – jeżeli cena ma być zmienna potwierdzamy klawiszem **GOT**
- ✔ Na wyświetlaczu pojawi się komunikat **NAZWA GRUPY** za pomocą klawiatury alfanumerycznej wprowadzamy nazwę dla danej GRUPY (sposób wprowadzania nazw omówiono w rozdziale **2.2**) i potwierdzamy klawiszem **GOT**
- ✔ Na wyświetlaczu pojawi się komunikat **STAWKA PTU? (1~9)** podajemy nr stawki VAT dla danej GRUPY i potwierdzamy klawiszem **GOT**

![](_page_25_Picture_457.jpeg)

- **4. Stawka D 3%**
- **9. Stawka I zw.**
- $\vee$  Kasa drukuje paragon potwierdzający programowanie grupy
- $\vee$  Następnie przechodzimy do programowania kolejnej grupy towarowej lub

kończymy programowanie klawiszem

 $\vee$  kasa drukuje paragon zmian

![](_page_25_Picture_458.jpeg)

#### **UWAGA!**

**Programowanie grupy jest możliwe tylko w przypadku wyzerowania dobowego licznika**

**paragonów fiskalnych (po wykonaniu raportu dobowego Z).**

**Grupa połączona z nie zaprogramowaną stawką VAT w trybie REG**

**spowoduje błąd.**

**Jeżeli zmienimy stawkę VAT w grupie, ulegnie zmianie stawka dla kodów przypisanych do tej grupy**

### **2.9. Programowanie stawek VAT**

- ✔ Z Menu wybieramy programowanie STAWKI VAT i potwierdzamy
	- klawiszem **GOT**
- ✔ Na wyświetlaczu pojawi się następujący komunikat

![](_page_26_Picture_11.jpeg)

- ✔ Podajemy nr stawki VAT, która ma być zwolniona z podatku (zgodnie z przepisami podajemy nr 9) i zatwierdzamy klawiszem **GOT**
- $\vee$  Na wyświetlaczu pojawi się następujący komunikat

![](_page_26_Picture_377.jpeg)

#### **UWAGA!**

**Zgodnie z przepisami stawki VAT powinny mieć następujące wartości:**

- **1. Stawka A 22%**
- **2. Stawka B 7%**
- **3. Stawka C 0%**
- **4. Stawka D 3%**
- **5. Stawka I zw.**
- ✔ Wybieramy odpowiednia stawkę VAT i potwierdzamy klawiszem **GOT**
- ✔ Na wyświetlaczu pojawi się komunikat **STAWKA A** podajemy wartość stawki za pomocą klawiatury numerycznej w formacie 4 cyfr **(np. 22% - 2200)** i potwierdzamy klawiszem **GOT**
- $\overline{\mathcal{V}}$  Kasa automatycznie podpowie kolejna stawkę VAT postępujemy analogicznie do poprzedniego programowania

#### **UWAGA!**

**Jeżeli stawka VAT ma pozostać nieaktywna omijamy ją w programowaniu (lub jeśli ma przypisaną jakąś wartość zmieniamy podając sekwencję 9999)**

✔ Aby zapisać zmiany w stawkach VAT musimy z Menu **(STAWKI VAT)** wybrać

pozycję **ZAPISZ** i potwierdzić klawiszem **GOT**

# **2.10. Programowanie hasła kierownika**

- ✔ Z Menu wybieramy pozycję **HASŁO KIEROWNIKA** i potwierdzamy klawiszem **GOT**
- $\vee$  Na wyświetlaczu pojawi się komunikat WPROWADŹ STARE HASŁO (standardowe hasło dla kierownika to "**0 0 0 0**" ) - podajemy hasło i potwierdzamy klawiszem
- ✔ Na wyświetlaczu pojawi się komunikat **WPROWADŹ NOWE HASŁO** podajemy nowe hasło i zatwierdzamy klawiszem **GOT**
- ✔ Analogicznie postępujemy w przypadku komunikatu **POTWIERDŹ NOWE HASŁO**

#### **UWAGA!**

**Zmieniane hasło kierownika powinno zostać zapamiętane, gdyż nie będzie możliwości odczytania tego hasła**

# **2.11. Raport zaprogramowania kasy**

- ✔ Z Menu wybieramy pozycję **RAPORT ZAPROGRAMOWANIA** i potwierdzamy klawiszem **GOT**
- $\checkmark$  Kasa drukuje informację na temat zaprogramowania, GRUP Towarowych, Stawek VAT, nietypowych kodów kreskowych, upustów, narzutów, kontrastu wydruku oraz opakowań zwrotnych.

# **2.12. Programowanie rodzaju kodu kreskowego**

Poniższa funkcja umożliwia zaprogramowanie nietypowego formatu kodu kreskowego (tzw. wewnętrzny kod kreskowy- wykorzystywany wszędzie tam gdzie stosowane są własne kody kreskowe).

✔ Z Menu wybieramy pozycję **KODY KRESKOWE** i potwierdzamy

klawiszem **GOT**

 $\vee$  Na wyświetlaczu kasy powinien pojawić się komunikat

### [**POCZĄTEK KODU (20~29)**]

- $\vee$  Podajemy cyfry z zakresu 20-29 tzw. prefiks (patrz AD1 i AD2 w tabeli) i potwierdzamy klawiszem **GOT**
- ✔ Na wyświetlaczu kasy powinien pojawić się komunikat [**SYMB.KODU (0~36)**]
- $\vee$  Wprowadzamy cyfry z zakresu 0-36 (patrz NR w tabeli) i potwierdzamy klawiszem **GOT**

![](_page_28_Picture_490.jpeg)

![](_page_29_Picture_410.jpeg)

# **2.13. Programowanie kasjerów**

- ✔ Z Menu wybieramy pozycję **KASJERZY** i potwierdzamy klawiszem **GOT**
- ✔ Na wyświetlaczu pojawi się następujący komunikat

![](_page_29_Picture_411.jpeg)

- ✔ Wybieramy odpowiedniego kasjera i potwierdzamy klawiszem **GOT**
- ✔ Na wyświetlaczu pojawi się komunikat **WPROWADŹ HASŁO** podajemy hasło kasjera (trzycyfrowe) – standardowo hasło dla wszystkich kasjerów ma postać **"0 0 0"** i potwierdzamy klawiszem **GOT**
- ✔ Na wyświetlaczu pojawi się komunikat **NAZWA KASJERA** nazwę dla kasjera wprowadzamy wg operacji opisanych w rozdziale **2.2.** i potwierdzamy klawiszem **GOT**
- $\vee$  Kasa drukuje paragon ze zmian i automatycznie podpowiada programowanie kolejnego kasjera
- ✔ Programujemy kolejnego kasjera lub kończymy procedurę wychodząc z programowania klawiszem **C**

# **2.14. Raport PLU**

- ✔ Z Menu wybieramy pozycję [**RAPORT PLU**]i potwierdzamy klawiszem **GOT**
- ✔ Na wyświetlaczu kasy powinien pojawić się komunikat [**WPR. NR. "od do"**] (Wprowadzenie zakresu raportu zaprogramowanych PLU)
- ✔ Podajemy zakres PLU w formie 4 cyfr (cztery cyfry dla kodu pierwszego oraz cztery cyfry dla kodu ostatniego z zakresu) oraz potwierdzamy klawiszem **GOT**
- ✔ Kasa drukuje zestawienie zaprogramowanych kodów PLU z zadanego zakresu

### **2.15. Programowanie stanów magazynowych**

Funkcja pozwala na prowadzenie gospodarki magazynowej w kasie, która pracuje niezależnie od systemu komputerowego (istnieje możliwość dodawania lub odejmowania ilości w odpowiednich kodach PLU)

- ✔ Z Menu wybieramy pozycję [**MAGAZYN**]i potwierdzamy klawiszem **GOT**
- ✔ Na wyświetlaczu kasy powinien pojawić się komunikat **[WYDAJ Z MAGAZYNU] oraz [PRZYJMIJ NA MAGAZYN]**

- ✔ Wybieramy odpowiednią funkcję i potwierdzamy klawiszem **GOT**
- ✔ Na wyświetlaczu pojawi się komunikat **NR. PLU** podajemy nr kodu dla którego programujemy stan magazynowy i potwierdzamy klawiszem **GOT**
- ✔ Na wyświetlaczu pojawi się komunikat **ILOŚĆ** podajemy ilość i potwierdzamy klawiszem **GOT**
- ✔ Kasa dodaje lub zdejmuje ze stanu zadeklarowaną ilość dla konkretnego kodu
- ✔ Możemy przystąpić do programowania kolejnego kodu PLU lub zakończyć procedurę klawiszem **C**

**2.16. Programowanie nagłówka**

Funkcja pozwala na odpowiednie zaprogramowanie nagłówka zawierającego dane dotyczące sprzedawcy oraz miejsca instalacji kasy. Do dyspozycji mamy 5 linii po 32 znaki w linii.

✔ Z Menu wybieramy pozycję [**NAGŁÓWEK**]i potwierdzamy klawiszem

![](_page_31_Picture_9.jpeg)

 $\vee$  Na wyświetlaczu pojawi się następujący komunikat

![](_page_31_Picture_459.jpeg)

- ✔ Wybieramy odpowiednią linię i potwierdzamy klawiszem **GOT**
- ✔ Na wyświetlaczu pojawi się komunikat **[TREŚĆ]** treść wprowadzamy wg procedury omówionej w rozdziale **2.2.** i potwierdzamy klawiszem
- ✔ Kasa drukuje zmiany bieżącej linii oraz automatycznie podpowiada

programowanie kolejnej linii nagłówka

✔ Procedurę kończymy klawiszem

### **2.17. Programowanie systemu**

Funkcja to pozwala na optymalne działanie kasy pod względem wybranych parametrów. Do dyspozycji mamy 11 parametrów, które odpowiednio sparametryzują działanie urządzenia. Poniższa tabela przedstawia możliwości programowania systemu.

**C**

![](_page_32_Picture_436.jpeg)

✔ Z Menu wybieramy pozycję [**SYSTEM**]i potwierdzamy klawiszem

**GOT**

✔ Na wyświetlaczu pokaże się następujący komunikat

![](_page_32_Picture_437.jpeg)

- ✔ Wybieramy odpowiedni parametr do zmian i potwierdzamy klawiszem **GOT**
- ✔ Na wyświetlaczu kasy pojawi się komunikat **[WŁĄCZ] [WYŁĄCZ]** wybieramy odpowiednia opcję i potwierdzamy klawiszem **GOT**
- ✔ Kasa drukuje paragon ze zmianą danego parametru i automatycznie przechodzi do programowania kolejnych parametrów – wyjście z programowania systemu za pomocą klawisza **C**

#### **UWAGA!**

**Kasa samoczynnie kontroluje datę systemową po każdym włączeniu kasy włącznikiem w pozycję ON.**

**Jeżeli ostatni raport dobowy został wykonany dłużej niż 24h temu to w standardowym ustawieniu parametrów systemu kasa zgłosi na wyświetlaczu komunikat o konieczności wykonania raportu dobowego fiskalnego. W takim wypadku należy przejść do wykonywania raportu i potwierdzić aktualną datę. Format komunikatu przybiera formę: DDMMRRRRgdzie:**

**DD – oznaczenie dnia**

**MM – oznaczenie miesiąca**

#### **RRRR – oznaczenie roku**

**Po wprowadzeniu odpowiedniej daty należy operację potwierdzić klawiszem GOT**

**Funkcja ta zabezpiecza przed błędnymi zapisami do pamięci fiskalnej.**

# **2.18. Programowanie narzutu %**

Funkcja ta służy do przypisania na stałe wartości narzutu % do klawisza

- ✔ Z Menu wybieramy pozycję [**NARZUT**]i potwierdzamy klawiszem
- ✔ Na wyświetlaczu kasy pojawi się komunikat **[PODAJ (0,00~99,99)]**
- ✔ Podajemy wartość narzutu za pomocą klawiatury numerycznej i potwierdzamy klawiszem **GOT**
- ✔ Kasa drukuje paragon z programowania i automatycznie wraca do Menu Głównego Programowania

### **2.19. Programowanie upustu %**

Funkcja ta służy do przypisania na stałe wartości rabatu % do klawisza

- ✔ Z Menu wybieramy pozycję [**UPUST**]i potwierdzamy klawiszem **GOT**
- ✔ Na wyświetlaczu kasy pojawi się komunikat **[PODAJ (0,00~99,99)]**
- ✔ Podajemy wartość upustu za pomocą klawiatury numerycznej i potwierdzamy klawiszem **GOT**
- $\vee$  Kasa drukuje paragon z programowania i automatycznie wraca do Menu Głównego Programowania

### **2.20. Funkcja obsługi waluty Euro**

Funkcja ta umożliwia sprawdzenie płatności w walucie Euro w zależności od ustawionego przelicznika walut.

✔ Z Menu wybieramy pozycję [**EURO**]i potwierdzamy klawiszem **GOT**

![](_page_33_Picture_27.jpeg)

**- %**

- ✔ Na wyświetlaczu kasy pojawi się komunikat **[1€= ]**
- $\vee$  Podajemy wartość w PLN (format kwoty np. 4,25) i potwierdzamy klawiszem **GOT**
- $\vee$  Kasa drukuje paragon z programowania i automatycznie wraca do Menu Głównego Programowania

![](_page_34_Picture_4.jpeg)

**Następna część instrukcji dotyczy operacji przeprowadzonych w trybie sprzedaży po zalogowaniu kasjera. Na wyświetlaczu kasy pojawi się następujący komunikat** (logowanie kasjera omówiono w rozdziale **1.3.3.**)

![](_page_34_Picture_6.jpeg)

#### **UWAGA!**

**Kasa samoczynnie kontroluje datę systemową po każdym włączeniu kasy włącznikiem w pozycję ON.**

**Jeżeli ostatni raport dobowy został wykonany dłużej niż 24h temu to w standardowym ustawieniu parametrów systemu kasa zgłosi na wyświetlaczu komunikat o konieczności wykonania raportu dobowego fiskalnego. W takim wypadku należy przejść do wykonywania raportu i potwierdzić aktualną datę. Format komunikatu przybiera formę: DDMMRRRRgdzie:**

**DD – oznaczenie dnia**

**MM – oznaczenie miesiąca**

**RRRR – oznaczenie roku**

**Po wprowadzeniu odpowiedniej daty należy operację potwierdzić klawiszem GOT**

**Funkcja ta zabezpiecza przed błędnymi zapisami do pamięci fiskalnej.**

# **3. Tryb REG (Sprzedaż)**

W trybie REG można wykonać następujące operacje:

- ✔ Sprzedaż poprzez uprzednio zaprogramowane działy
- ✔ Sprzedaż poprzez klawisze szybkiej sprzedaży
- ✔ Sprzedaż poprzez PLU
- ✔ Realizowanie sprzedaży towarów z opakowaniem zwrotnym
- ✔ Przyjmowanie opakowań zwrotnych od klientów
- ✔ Anulowanie poszczególnych pozycji paragonu
- ✔ Anulowanie całego paragonu
- $\vee$  Wpłata do kasy, wypłata z kasy
- ✔ Sprzedaż wielokrotna
- ✔ Stosowanie UPUSTU bądź NARZUTU
- ✔ Pobieranie wartości z WAGI
- ✔ Przyjmowanie gotówki oraz wydanie reszty
- $\checkmark$  Szybkie sprawdzanie daty, godziny oraz poziomu naładowania akumulatora

#### **UWAGA!**

**Ceny sprzedaży podajemy w nowych "zł" bez przecinka ( w groszach) lub z przecinkiem (w zależności od ustawień parametrów w systemie) Przykłady sprzedaży pokazano w systemie podawania ceny bez przecinka.**

# **3.1. Sprzedaż poprzez uprzednio zaprogramowane Grupy Towarowe**

✔ Podajemy cenę a następnie wciskamy klawisz grupy towarowej -

### **dla grup od 9 do 16 przed klawiszem grupy towarowej naciskamy**

![](_page_35_Picture_21.jpeg)

#### **Przykład:**

Dokonamy sprzedaży towaru z grupy 1 w cenie 5,50 zł

![](_page_35_Picture_24.jpeg)

Dokonamy sprzedaży towaru z grupy 9 w cenie 5,50 zł

![](_page_35_Picture_26.jpeg)

# **3.2. Sprzedaż poprzez klawisze szybkiej sprzedaży**

 $\checkmark$  Klawiszom grup (G1, G2, G3...G16) możliwe jest przyporządkowanie tzw. szybkiej sprzedaży. Oznacza to, że w ten sposób można realizować sprzedaż konkretnego towaru z ceną zaprogramowaną jedynie po wciśnięciu klawisza grupy

# **3.3. Sprzedaż poprzez PLU**

✔ Sprzedaż poprzez PLU dedykowana jest dla klientów używających skanera kodów kreskowych bądź dla klientów pragnących identyfikować sprzedawany towar dokładniej, precyzyjniej co do nazwy, ceny i przyporządkowania konkretnemu towarowi właściwych opakowań zwrotnych (uprzednio powyższe parametry muszą być zaprogramowane w trybie SET) Realizacja sprzedaży poprzez PLU odbywa się w następujący sposób: Przykład:

Sprzedajemy towar o nr 5 z ceną 5,50 zł

**PLU**

![](_page_36_Picture_6.jpeg)

#### **3.4. Realizowanie sprzedaży towarów z listy towarów**

zaprogramowane

klawiszem

![](_page_36_Picture_9.jpeg)

**+ % - %**

 $\vee$  Po naciśnięciu klawisza  $\sim$   $\epsilon$   $\epsilon$  na wyświetlaczu kasy pojawią się towary

![](_page_36_Picture_11.jpeg)

### **3.5. Realizowanie sprzedaży towarów z opakowaniem zwrotnym**

- ✔ Do określonego PLU można przyporządkować konkretne opakowanie zwrotne wraz z jego wartością, która w momencie sprzedaży towaru automatycznie będzie powiększać wartość całego paragonu i kwoty należnej od klienta. Powiększenie nie powoduje, że sprzedaż opakowania powiększać będzie wartość należnemu urzędowi skarbowemu podatku VAT
- $\checkmark$  Kasa drukuje paragon fiskalny ze sprzedaży opodatkowanej oraz automatycznie drukuje rozliczenie kaucji za opakowanie zwrotne

# **3.6. Przyjmowanie opakowań zwrotnych od klientów**

W celu przyjęcia od klienta opakowania zwrotnego należy wykonać następujące operacje:

Przykład:

 $\vee$  Przyjmujemy opakowania zwrotne przypisane do kodu nr 1

![](_page_37_Picture_3.jpeg)

✔ W celu anulacji sprzedanej pozycji na paragonie naciśnij klawisz

![](_page_37_Picture_5.jpeg)

 $\vee$  Na wyświetlaczu pokaże się lista sprzedanych towarów na paragonie

![](_page_37_Picture_458.jpeg)

### **3.8. Anulowanie całego paragonu**

W celu anulowania całego paragonu należy wykonać następujące operacje:

- $\vee$  Wciskamy klawisz  $_{\text{PRZE}}$
- **SUMA**

**a** następnie klawisz **ANUL** 

**WYPŁATA**

 $\checkmark$  Kasa automatycznie anuluje cały paragon

#### **3.9. Wpłata do kasy, Wypłata z kasy**

- ✔ Aby dokonać wpłaty gotówki do kasy należy z klawiatury wprowadzić stosowną kwotę a następnie wciskamy klawisz **WPŁATA**
- $\vee$  Aby dokonać wypłaty gotówki z kasy należy z klawiatury wprowadzić stosowną

kwotę a następnie wciskamy klawisz

# **3.10. Sprzedaż wielokrotna**

Ta funkcja umożliwia sprzedaż wielokrotną w jednej pozycji paragonu. Np. Sprzedając 12 butelek mleka nie musimy dwunastokrotnie wykonywać sprzedaży poprzez dział czy poprzez PLU

✔ Podajemy ilość sztuk sprzedawanego towaru np.:[**12**]

- $\vee$  Wciskamy klawisz
- ✔ Wciskamy klawisz odpowiedniego działu bądź właściwe PLU. Przykład:

**X**

Sprzedajemy 55 sztuk towaru z grupy 1 w cenie 5,50 zł za sztukę

![](_page_38_Figure_4.jpeg)

# **3.11. Stosowanie UPUSTU bądź NARZUTU**

Kasa pozwala na realizowanie upustów i narzutów w stosunku do określonych klientów. W celu udzielenia upustu należy po zrealizowaniu konkretnej pozycji paragonu wykonać następującą operację:

#### **Upust:**

Udzielamy upustu w wysokości 5% od sprzedanego artykułu

![](_page_38_Picture_9.jpeg)

#### **Narzut:**

Dokonujemy narzutu w wysokości 5% do sprzedanego artykułu

![](_page_38_Picture_12.jpeg)

Kasa pozwala również na dokonanie upustu bądź narzutu dla całego paragonu. W celu dokonania powyższych operacji wykonujemy następującą operację **Upust:**

Udzielamy upustu w wysokości 5% od całego paragonu

![](_page_38_Picture_16.jpeg)

#### **Narzut:**

Dokonujemy narzutu w wysokości 5% do całego paragonu

![](_page_38_Picture_19.jpeg)

# **3.12. Klawisze CZEK i KREDYT**

✔ Jeżeli płatność ma być realizowana za pomocą karty płatniczej bądź za pomocą karty kredytowej – po wybiciu wszystkich pozycji paragonu

należy użyć klawisza

![](_page_38_Picture_23.jpeg)

✔ Jeżeli płatność ma być realizowana za pomocą czeku – po wybiciu wszystkich pozycji paragonu używamy klawiszy **CZEK**

# **3.13. Pobieranie wartości z wagi**

 $\vee$  Kasa wyposażona jest w opcję współpracy z wagą –

po wciśnięciu klawisza **WAGA** nastąpi pobranie danych z wagi

współpracującej z kasą

# **3.14. Przyjmowanie gotówki oraz wydanie reszty**

Kasa umożliwia automatyczne wyliczenie reszty, którą należy wydać klientowi po przyjęciu gotówki.

✔ Po zrealizowaniu ostatniej pozycji paragonu należy wcisnąć klawisz

![](_page_39_Picture_9.jpeg)

✔ Wprowadzamy kwotę jaką otrzymaliśmy od klienta i potwierdzamy klawiszem **GOT**

Mogą się pojawić komunikaty [**BRAK**] lub [**RESZTA**] **BRAK** oznacza, że klient powierzył nam zbyt małą kwotę i powinien dopłacić kwotę wskazaną na wyświetlaczu **RESZTA** to kwota jaką należy wydać klientowi po zakończeniu transakcji

# **3.15. Realizacja płatności z wykorzystaniem waluty EURO**

Kasa umożliwia rozliczenie paragonu dla klienta w walucie EURO w przypadku uruchomienia tej opcji w trybie programowania.

#### **UWAGA!**

**Należy pamiętać, że podstawą rozliczenia za paragon jest waluta PLN. Obsługa waluty EURO jest tylko dodatkową funkcją w kasie umożliwiającą przeliczenie wartości rachunku wg kursu walut.**

- ✔ W trakcie normalnej sprzedaży dwukrotne przyciśnięcie
- klawisza spowoduje wyświetlenie sumy rachunku w walucie EURO  $\overline{\mathcal{V}}$  Kolejne naciśnięcie klawisza suma spowoduje powrót do rozliczeń **SUMA PRZEJ SUMA PRZEJ**
- w walucie PLN
- ✔ Pozostawienie trybu EURO umożliwi zakończenie płatności z podaniem kwoty od klienta w tej właśnie walucie
- $\vee$  Kasa wydrukuje paragon fiskalny dla klienta w walucie PLN
- ✔ Powtórne naciśnięcie klawisza kończącego rachunek spowoduje wydruk paragonu niefiskalnego rozliczającego dany rachunek w walucie EURO

Przykładowe rozliczenie w walucie EURO:

![](_page_40_Picture_577.jpeg)

![](_page_40_Picture_578.jpeg)

# **3.16. Anulowanie operacji niezatwierdzonych lub błędów**

 $\vee$  W celu anulowania operacji niezatwierdzonych lub błędów pojawiających się w

czasie pracy należy użyć klawisza

![](_page_40_Picture_7.jpeg)

# **3.17. Szybkie sprawdzanie daty, godziny oraz poziomu naładowania akumulatora**

- $\vee$  Aby sprawdzić godzinę, datę oraz stan naładowania akumulatora należy po wejściu do trybu **REG** wcisnąć klawisz **X**
- $\vee$  Wciśnięcie klawisza  $\circ$  powoduje powrót do trybu oczekiwania na rozpoczęcie sprzedaży **C**
- ✔ Dodatkowo taką informację kasa ukazuje na wyświetlaczu po 30s od ostatniej operacji (pozostaje w spoczynku)

![](_page_41_Figure_1.jpeg)

### **4. Wykonywanie raportów**

#### **UWAGA!**

**Kasa samoczynnie kontroluje datę systemową po każdym włączeniu kasy włącznikiem w pozycję ON.**

**Jeżeli ostatni raport dobowy został wykonany dłużej niż 24h temu to w standardowym ustawieniu parametrów systemu kasa zgłosi na wyświetlaczu komunikat o konieczności wykonania raportu dobowego fiskalnego. W takim wypadku należy przejść do wykonywania raportu i potwierdzić aktualną datę. Format komunikatu przybiera formę: DDMMRRRRgdzie:**

**DD – oznaczenie dnia**

**MM – oznaczenie miesiąca**

**RRRR – oznaczenie roku**

**Po wprowadzeniu odpowiedniej daty należy operację potwierdzić klawiszem GOT**

**Funkcja ta zabezpiecza przed błędnymi zapisami do pamięci fiskalnej.**

# **4.1. Informacje ogólne**

Kasa jest wyposażona w funkcje raportowania. W tym celu posiada dwa tryby raportów

# **RAPORTY PODGLĄDOWE**

#### **RAPORTY FISKALNE**

W zależności od tego jaki raport chcemy wykonać należy wybrać odpowiedni tryb. Wejście do trybu raportowania odbywa się poprzez Menu na wyświetlaczu. W tym celu  $\overline{\phantom{a}}$ należy użyć klawisza **PRACA**

 $\vee$  Na wyświetlaczu kasy pojawi się komunikat

![](_page_42_Picture_7.jpeg)

- ✔ Do poruszania się po Menu służą klawisze
- ✔ Do zatwierdzania poszczególnych pozycji Menu służy klawisz
- ✔ Do przełączania Menu do poprzednich poziomów służy klawisz

### **W celu zalogowania się do trybu raportów postępujemy wg poniższej procedury:**

**+ % - %**

- ✔ Po wybraniu rodzajów raportów z Menu potwierdzamy klawiszem
- ✔ Na wyświetlaczu kasy pojawi się komunikat

**PODAJ HASŁO KIEROWNIKA**

- ✔ Podajemy hasło za pomocą klawiatury numerycznej (standardowe hasło kierownika **"0 0 0 0"**) i potwierdzamy klawiszem **GOT**
- ✔ Na wyświetlaczu kasy (w zależności od wyboru rodzaju raportów) pojawi się komunikat

**GOT**

**GOT**

**C**

![](_page_43_Picture_395.jpeg)

# **Ta procedura dotyczy wykonywania wszystkich raportów podglądowych i fiskalnych**

# **4.2. Tryb Raportów Podglądowych**

W tym trybie istnieje możliwość wykonania raportów podglądowych (tzn. takich, które nie zerują liczników)

- $\vee$  Raport dobowy X
- ✔ Raport PLU/Magazynowy
- $\vee$  Raport PLU wg stawek VAT
- $\vee$  Raport wg Grup Towarowych
- $\vee$  Raport kasowy
- $\vee$  Raport kasjerów
- ✔ Raport sprzedaży
- ✔ Raport opakowań zwrotnych
- $\vee$  Raport opisów stałych

# **4.2.1. Raport Dobowy X**

Format wydruku tego raportu pozwala na sprawdzenie wartości netto i brutto sprzedaży oraz wartość podatku VAT w poszczególnych stawkach. Wywołanie tego raportu odbywa się poprzez wybranie z Menu **[RAPORT DOBOWY X]** 

# **4.2.2. Raport PLU/Magazynowy**

Raport pozwala na sprawdzenie stanów magazynowych poszczególnych kodów PLU (w przypadku, gdy korzystamy z tej funkcji w kasie)

Do wyboru mamy możliwość wydrukowania stanów magazynowych dla wszystkich PLU lub dla PLU sprzedawanych.

Wywołanie tego raportu odbywa się poprzez wybranie z Menu **[RAPORT**

#### **PLU/MAGAZYNOWY] –** zatwierdzonego klawiszem **GOT**

a następnie wyborem pomiędzy **[WSZYSTKIE PLU]** oraz [**TYLKO SPRZEDANE**]

# **4.2.3. Raport PLU wg Stawek**

Raport pozwala na sprawdzenie sprzedaży PLU w poszczególnych stawkach VAT.

**GOT**

Wywołanie tego raportu odbywa się poprzez wybranie z Menu [**RAPORT PLU WG.**

**STAWEK**] – zatwierdzonego klawiszem

a następnie wybranie nr stawki **VAT**

# **4.2.4. Raport wg Grup**

Raport pozwala na sprawdzenie sprzedaży w Grupach Towarowych wg

poszczególnych stawek VAT.

Wywołanie tego raportu odbywa się poprzez wybranie z Menu **[RAPORT WG. GRUP]**

### **4.2.5. Raport Kasowy**

Raport pozwala na sprawdzenie aktualnego stanu gotówki w kasie oraz

określenie wielkości **Wpłat** i **Wypłat** dokonywanych w kasie na dany moment.

Wywołanie tego raportu odbywa się poprzez wybranie z Menu **[RAPORT KASOWY]**

### **4.2.6. Raport Kasjerów**

Raport pozwala na podgląd utargów poszczególnych kasjerów pracujących na danej kasie.

Wywołanie tego raportu odbywa się poprzez wybranie z Menu **[RAPORT KASJERÓW]**

# **4.2.7. Raport Sprzedaży**

Raport pozwala na sprawdzenie ilości i wartości sprzedaży w poszczególnych towarach, udzielanych rabatów, stanu gotówki w szufladzie. Wywołanie tego raportu odbywa się poprzez wybranie z Menu **[RAPORT SPRZEDAŻY]**

# **4.2.8. Raport Opakowań zwrotnych**

Raport pozwala na sprawdzenie obrotów w opakowaniach zwrotnych. Wywołanie tego raportu odbywa się poprzez wybranie z Menu **[RAPORT OPAKOWAŃ ZW.]**

# **4.2.9. Raport Opisów Stałych**

Raport pozwala na wydrukowanie stałych opisów zawartych w programie kasy. Wywołanie tego raportu odbywa się poprzez wybranie z Menu [**RAPORT OPISÓW STAŁYCH**]

# **4.3. Tryb raportów fiskalnych**

**Tryb raportów fiskalnych** jest trybem w którym wykonujemy raporty kasujące liczniki dzienne i zapisujące informacje do pamięci fiskalnej. W tym trybie znajdują się także raporty niefiskalne, które zerują liczniki.

- $\vee$  Raport dobowy Z
- $\vee$  Raport okresowy
- $\vee$  Raport miesięczny
- $\vee$  Raport PLU/Magazynowy
- $\vee$  Raport wg Grup
- ✔ Raport opakowań zwrotnych
- $\vee$  Raport rozliczeniowy.

# **4.3.1. Raport fiskalny dobowy**

Format wydruku tego raportu pozwala na wydrukowanie wartości netto i brutto sprzedaży oraz wartość podatku VAT w poszczególnych stawkach. Wywołanie tego raportu odbywa się poprzez wybranie z Menu **[RAPORT DOBOWY Z]** Raport powoduje wyzerowanie wszystkich liczników sprzedaży i powoduje zapis do pamięci fiskalnej

### **UWAGA!!!**

**Wykonanie tego raportu spowoduje wyzerowanie pozostałych liczników sprzedaży (Pozostałe raporty wykonuj przed Raportem Dobowym Z)**

Wywołanie tego raportu odbywa się poprzez wybranie z Menu **[RAPORT DOBOWY Z]**

# **4.3.2. Raport okresowy**

Raport pozwala na wydrukowanie zestawień z pamięci fiskalnej za określone dni

lub numery raportów. Format wydruku może zostać określony jako skrócony lub

#### szczegółowy **(tylko raport szczegółowy jest raportem fiskalnym)**

Wywołanie tego raportu odbywa się poprzez wybranie z Menu

**[RAPORT OKRESOWY]** – potwierdzony klawiszem

następnie wybieramy pozycję **[SZCZEGÓŁOWY]** lub **[SKRÓCONY]** – potwierdzając klawiszem **GOT**

kolejnym krokiem będzie wybór raportu **[PO DATACH]** lub **[PO NUMERACH]** –

potwierdzony klawiszem **GOT**

W zależności od wybranego rodzaju raportu podajemy:

# **[PO DATACH] – [DATA OD:DDMMRR DO:DDMMRR] –**

format daty podajemy w jednym ciągu (12cyfr)gdzie:

- **DD** oznacza dzień kolejny
- **MM** oznacza miesiąc
- **RR** oznacza rok

#### **Przykład:**

Dla zakresu dat od 01.09.2006 do 30.09.2006 format daty będzie przedstawiał

się następująco **[010906300906]**

**[PO NUMERACH] – [NUMER OD:XXXX DO:YYYY] –** format nr raportów podajemy w jednym ciągu (8 cyfr) gdzie:

**XXXX –** nr raportu początkowego

#### **YYYY –** nr raportu końcowego

#### **Przykład:**

Dla zakresu nr raportów od 1 do 100 format raportów będzie przedstawiał się następująco **[00010100]**

### **4.3.3. Raport fiskalny miesięczny**

Raport pozwala na wydrukowanie zestawień z pamięci fiskalnej za określony

miesiąc. Format wydruku może zostać określony jako skrócony lub szczegółowy **(tylko**

### **raport szczegółowy jest raportem fiskalnym)**

Wywołanie tego raportu odbywa się poprzez wybranie z Menu

**[RAPORT MIESIĘCZNY]** – potwierdzony klawiszem **GOT**

następnie wybieramy pozycję **[SZCZEGÓŁOWY]** lub **[SKRÓCONY]** – potwierdzając klawiszem **GOT**

Kasa na wyświetlaczu pokaże następujący komunikat **[MIESIĄC+ROK MMRRRR]** gdzie:

**MM** – oznacza miesiąc za który chcemy dokonać wydruku

**RRRR** – oznacza rok

#### **UWAGA!!!**

**Wykonanie tego raportu dostępne jest w kasie w momencie kiedy data w kasie pokazuje pierwszy dzień kolejnego miesiąca.**

**Raport za sierpień możemy wykonać dopiero 1 września.**

**Raport miesięczny jest raportem obowiązkowym wg obowiązujących przepisów.**

# **4.3.4. Raport PLU/Magazynowy**

Raport pozwala na sprawdzenie stanów magazynowych oraz wyzerowanie sprzedaży poszczególnych kodów PLU

Do wyboru mamy możliwość wydrukowania raportu dla wszystkich PLU

lub dla PLU sprzedawanych.

Wywołanie tego raportu odbywa się poprzez wybranie z Menu **[RAPORT**

**PLU/MAGAZYNOWY] –** zatwierdzonego klawiszem **GOT**

a następnie wyborem pomiędzy **[WSZYSTKIE PLU]** oraz [**TYLKO SPRZEDANE**]

# **4.3.5. Raport wg Grup**

Raport pozwala na wyzerowanie sprzedaży w Grupach Towarowych wg

poszczególnych stawek VAT.

Wywołanie tego raportu odbywa się poprzez wybranie z Menu **[RAPORT WG. GRUP]**

# **4.3.6. Raport Opakowań zwrotnych**

Raport pozwala na wyzerowanie obrotów w opakowaniach zwrotnych. Wywołanie tego raportu odbywa się poprzez wybranie z Menu **[RAPORT OPAKOWAŃ ZW.]**

# **4.3.7. Raport fiskalny rozliczeniowy, odczyt pamięci fiskalnej**

#### **Uwaga!!!**

**Raport ten wykonywany jest jedynie przez uprawniony serwis w obecności przedstawiciela Urzędu Skarbowego.**

**Wykonanie tego raportu powoduje całkowite zablokowanie urządzenia. Kasa zostanie "zamknięta".**

**Po wykonaniu tego raportu będzie istniała możliwość wykonywania tylko wydruków z pamięci fiskalnej. Tryb sprzedaży nie będzie dostępny.**

TELESTAR ELECTRONICS LTD SP. Z O.O. ul. Matuszewska 14, 03-876 Warszawa infolinia: 0801 45 10 10 **48**

# **4.3.8. Przykładowe wydruki raportów**

# **4.3.8.1. Raport dzienny dobowy**

![](_page_48_Figure_3.jpeg)

![](_page_49_Figure_1.jpeg)

![](_page_50_Figure_1.jpeg)

#### **4.3.8.3. Raport okresowy miesięczny**

# **PLU MANAGER kasa Mega Super**

Aplikacja do programowania baz towarowych i analizy sprzedaży

#### I**nstalacja programu:**

Program PLU Manager (dostarczony na płycie CD wraz z instrukcją obsługi) należy skopiować na dysk twardy PC.

Do podłączenia kasy do komputera służy przewód komunikacyjne RS-232 (dostarczany z kasą).

Po podłączeniu urządzenia do komputera uruchomić aplikację.

#### **Opis programu:**

**J** Start

PLU Manager współpracuje z kasą w następującym zakresie:

- programowanie i pobieranie Bazy Towarowej PLU, Grup Towarowych, Opakowań Zwrotnych
- pobieranie i prezentacja raportów sprzedaży Towarów PLU

![](_page_51_Picture_257.jpeg)

Plompsuper48pm

#### Przykładowy wygląd aplikacji na ekranie monitora

PlompSuper48PM.zip..

C O M Skrzynka odbiorcza - .

Num

2006-10-02 14:29:37

35号の9,14:29

# TELESTAR

Telestar Electronics Ltd. Sp. z o.o., ui. Matuszewska 14, 03-876 Warszawa

# **DEKLARACJA ZGODNOŚCI**

Firma

TELESTAR ELECTRONICS LTD SP. Z O.O.

ul. Matuszewska 14, 03-876 WARSZAWA

z pełną odpowiedzialnością oświadcza, że nasz produkt

# **ELEMIS MEGA SUPER**

do którego odnosi się niniejsza deklaracja, spełnia należyte normy

EN55022 EN55024 EN61000-3-2 EN61000-3-3 EN60950

oraz wszystkie wymogi ujęte w klauzulach dokumentów normatywnych:

89/336/EEC **EMC DIRECTIVE** 73/23/EEC LOW VOLTAGE DIRECTIVE

Warszawa, marzec 2006

Miejsce i data wystąwienia deklaracji

Electronics A.d. Sp. z o.o.

Engin Egenen *Leemen*<br>Prokurent  $\epsilon_{\alpha}$ 

![](_page_53_Picture_1.jpeg)

WARSZAWA /2 wrzesień 2006 r.

**MINISTER FINANSÓW** PT7-8012-539/JS/05/PP-1933

# **DECYZJA**

Na podstawie art. 104 § 1 K.p.a. w związku § 7 ust. 1 i 5 rozporządzenia Ministra Finansów z dnia 4 lipca 2002 r. w sprawie kryteriów i warunków technicznych, którym muszą odpowiadać kasy rejestrujące, oraz warunków stosowania tych kas przez podatników (Dz. U. Nr 108 poz. 948 ze zm.), na wniosek z dnia 28 listopada 2005 r. firmy TELESTAR ELECTRONICS Ltd Sp. z o.o. z Warszawy uzupełniony w dniu 6 marca 2006 r.- importera kasy rejestrującej firmy XIAMEN PINNACLE ELECTRICAL Co. Ltd. z Chin oznaczonej symbolem ELEMIS MEGA SUPER, Minister Finansów postanawia uznać w/w kasę, jako spełniającą wymogi dotyczące warunków i kryteriów technicznych, którym muszą odpowiadać kasy rejestrujące.

Decyzja jest ważna przez okres trzech lat od dnia jej doreczenia.

Kasa zawiera program pracy w wersji źródłowej oznaczony przez producenta symbolem 001oraz program zapisany w pamięci stałej kasy oznaczony symbolem EMS001 z funkcją odczytu tych symboli w raporcie kasy z zapisów stałych.

Program pracy kasy zawarty w w/w kasie umożliwia współpracę z dowolnym programem komputerowym. Kasy nie mają zastosowania do prowadzenia ewidencji sprzedaży towarów i usług, gdzie ze względu na szczególne wymogi trybu jej rejestrowania lub dokumentowania na specjalnych wydrukach stosuje się kasy o zastosowaniu specjalnym. Uwzględniona w programie pracy kasy funkcja przeliczania kwoty należności w złotych wykazanej w części fiskalnej paragonu na waluty obce ma charakter niefiskalny a

zastosowane oznaczenia rodzaju waluty zarówno w części fiskalnej jak i niefiskalnej paragonu maja charakter stały.

Na podstawie art. 107 § 4 K.p.a. odstępuje się od uzasadnienia decyzji, ponieważ uwzględnia ona w całości żądanie strony.

Majac na uwadze powyższe. Minister Finansów orzeka jak w sentencii.

#### **POUCZENIE**

Zgodnie z art. 127 K.p.a. od decyzji nie służy odwołanie, jednakże strona niezadowolona z decyzji może zwrócić się do Ministra Finansów z wniosklem o ponowne rozpatrzenie sprawy. W szczególności wniosek o ponowne rozpatrzenie sprawy powinien być wniesiony w terminie 14 dni od otrzymania decyzji.

Stanislaw Rurka

Otrzymują: 1. TELESTAR ELECTRONICS LTD Sp. z o.o. ul. Matuszewska 14 03-876 WARSZAWA

- 2. Izby Skarbowe wszystkie
- 3. Departament Eksploatacji Systemów Informatycznych

# **Notatki**

# **Notatki**

# **Notatki**

# **Oferta urządzeń fiskalnych**

#### **ELEMIS MEGA PLUS**

niezawodna kasa stacjonarna polecana dla: sklepów spożywczych i wielobranżowych, punktów gastronomicznych Najważniejsze parametry użytkowe:

- alfanumeryczny wyświetlacz operatora 8 liniowy
- współpraca z PC, wagą, czytnikiem kodów kreskowych
- 8 klawiszy szybkiej sprzedaży
- <sup>10</sup> <sup>000</sup> kodów towarów
- storno pozycji z wyświetlacza
- obsługa waluty EURO

#### **ELEMIS PIKO**

wygodna kasa przenośna polecana dla: handlu obwoźnego, na parkingi, bazary, dla firm transportowych oraz wszędzie tam, gdzie potrzebne jest urządzenie o niewielkich gabarytach i funkcjach zwykłej kasy stacjonarnej Najważniejsze parametry użytkowe:

- alfanumery czny wyświetlacz operatora 1 liniowy
- współpraca z PC, wagą, czytnikiem kodów kreskowych
- 8 klawiszy szybkiej sprzedaży
- <sup>3</sup> <sup>000</sup> kodów towarów
- obsługa waluty EURO

#### **ELEMIS MIKRO PLUS**

niewielka kasa stacjonarna polecana dla: salonów f ryz jersko-kosmetycznych, barów, kawiarni, agencji fotograficznych, zakładów usługowych itp. Najważniejsze parametry użytkowe:

- alfanumeryczny wyświetlacz operatora 1 liniowy
- współpraca <sup>z</sup> PC, wagą, czytnikiem kodów kre skowych
- 8 klawiszy szybkiej sprzedaży
- <sup>3</sup> <sup>000</sup> kodów towarów
- obsługa waluty EURO

#### **ELEMIS GIGA**

wydajna drukarka fiskalna polecana dla: firm dokonujących sprzedaży z użyciem komputera Najważniejsze parametry użytkowe:

- alfanumeryczny wyświetlacz operatora 1 liniowy
- współpraca z PC, wagą, czytnikiem kodów kreskowych
- <sup>100</sup> <sup>000</sup> kodów towarów
- współpraca <sup>z</sup> programami magazynowo-handlowymi

![](_page_58_Picture_29.jpeg)

![](_page_58_Picture_30.jpeg)

![](_page_58_Picture_31.jpeg)

![](_page_58_Picture_32.jpeg)

# Telestar Electronics Ltd. Sp. z o.o. ul. Matuszewska 14; 03-876 Warszawa tel 0-22 679 72 07 fax. 0-22 679 68 77 e-mail [office@telestar.com.pl](mailto:office@telestar.com.pl)

infolinia 0 801 45 10 10 [www.telestar.com.pl](http://www.telestar.com.pl/) [www.myelemis.pl](http://www.myelemis.pl/)